## メモリーカードを使用する メモリーカードを使用する

本機は、市販のメモリーカード(SDメ モリーカードまたはMMC〈マルチメ ディアカード〉)を使用することによ り、記録用のメモリーを拡張すること ができます。また、内蔵メモリーから メモリーカードに、またはメモリー カードから内蔵メモリーにファイルを コピーすることもできます。

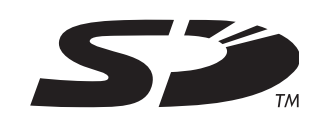

• ファイルが記録されるメモリーは、次のように自動的に切り替 わります。

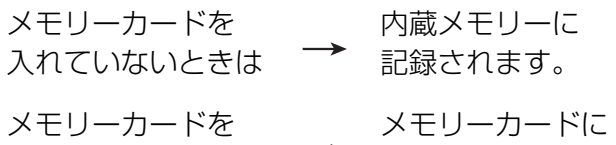

- 入れているときは → 記録されます。
- メモリーカードを入れた状態で内蔵メモリーを使用することは できません。
- 重要! メモリーカードは必ずSDメモリーカードまたはMMC (マルチメディアカード)を使用してください。他のメモ リーカードをお使いの場合は動作保証できません。 また、動作確認を行ったメモリーカードについては、カ シオデジタルカメラオフィシャルWebサイト(http:// dc.casio.jp/)をご覧ください。
	- メモリーカードを使う際はメモリーカードの取扱説明書 もあわせてお読みください。
	- カードの種類によって処理速度が遅くなる場合がありま す。特に、高品位(HQ)の動画は正常に記録できない場 合があります。できるだけ高速タイプのSDメモリー カードをご使用ください。
	- 使用するメモリーカードによっては、記録時間がかかる ため、コマ落ちする場合があります。このとき、いと REC が点滅します。
	- SDメモリーカードには、書き込み禁止スイッチがあり ます。誤って消去する不安があるときは使用してくださ い。ただし、撮影・フォーマット・消去時は解除しない と各操作が実行できません。
	- 静電気、電気的ノイズ等により記録したデータが消失ま たは破壊することがありますので、大切なデータは別の メディア(CD-R、CD-RW、MOディスク、ハードディ スクなど)にバックアップして控えをとることをおすす めします。

## メモリーカードを使う

- 重要! メモリーカードの抜き差しは、電源を切った状態で行っ てください。
	- カードには、表裏、前後の方向があります。無理に入れ ようとすると破損の恐れがあります。

#### メモリーカードを入れる

**1.** 本体側面の【電池カバー】を押 しながら、矢印の方向にスラ イドさせて開きます。

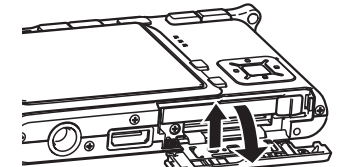

**2.** メモリーカードの表面を上  $\overline{\phantom{a}}$ (【液晶モニター】側)にして、 【メモリーカード挿入口】に「カ チッ」と音がするまでしっかり 押し込みます。

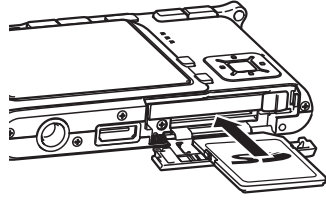

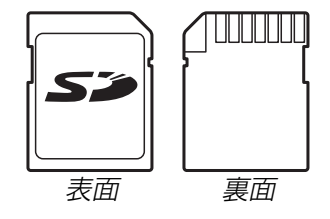

**3.**【電池カバー】を図のように矢 印の方向に押しつけながら、 スライドして閉めます。

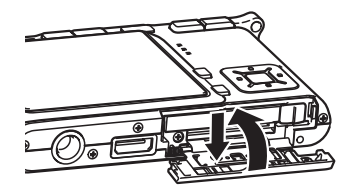

メモリーカードを交換する

**1.** メモリーカードを押すと、メ モリーカードが少し出てきま す。

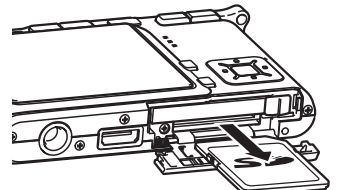

- **2.** メモリーカードを引き抜きま す。
- **3.** 別のメモリーカードを入れま す。
- 重要! 故障の原因となりますので、絶対に【メモリーカード挿 入口】にはSDメモリーカードおよびMMC(マルチメ ディアカード)以外のものは入れないでください。
	- 万一異物や水がメモリーカード挿入部に入り込んだ場合 は、本機の電源を切り、電池を抜いて、販売店またはカ シオテクノ修理相談窓口にご連絡ください。
	- •【動作確認用ランプ】が緑色に点滅している間にメモリー カードを取り出さないでください。撮影された画像がメ モリーカードに記録されなかったり、メモリーカードを 破壊する恐れがあります。

## メモリーカードをフォーマットする

メモリーカードをフォーマットすると、メモリーカードの内容が すべて消去されます。

- 重要! メモリーカードは必ずカメラでフォーマットしてくださ い。パソコンでフォーマットすると処理速度が著しく遅 くなります。またSDメモリーカードの場合、SD規格 非準拠となり、互換性・性能等で問題が生じる場合があ ります。
	- メモリーカードをフォーマットすると、二度とデータを 元に戻すことはできません。フォーマット操作を行う際 は、本当にフォーマットしてもよいかどうかをよく確か めてから行ってください。
	- ファイルデータにメモリープロテクト(118ページ) を かけていても、メモリーカードをフォーマットすると、 すべてのデータが消去されます。
- **1.** 本機にメモリーカードを入れます。
- **2.** 電源を入れ、【MENU】を押します。
- **3. "設定"タブ→"フォーマット"と選び、【▶】を押します。**
- **4.[▲] [▼**]で"フォーマット"を選び、[SET]を押します。
	- フォーマットを実行しないときは、"キャンセル"を選んで ください。
	- フォーマットが完了すると、PLAYモードの場合は"ファ イルがありません"と表示されます。

#### ■ メモリーカードのご注意

- 万一メモリーカードの異常が発生した場合は、メモリーカード のフォーマット操作で復帰できますが、外出先などでこの操作 を行えない場合に備えて複数枚のメモリーカードを持たれるこ とをおすすめします。
- 異常と思われる画像を撮影したり、新たにメモリーカードをご 購入された場合は、一度フォーマット(初期化)してお使いいた だくことをおすすめいたします。
- SDメモリーカードは撮影/消去を繰り返すとデータ処理能力 が落ちてきますので、定期的にフォーマットすることをおすす めします。
- フォーマット操作は、フル充電状態の電池を使用してくださ い。フォーマット中に電源が切れると、正しくフォーマットさ れず、メモリーカードが正常に動作しなくなる恐れがありま す。
- フォーマット中に【電池カバー】を開けたりすることは、絶対に お止めください。メモリーカードが正常に動作しなくなる恐れ があります。

#### ファイルをコピーする

内蔵メモリーとメモリーカードの間で、ファイルをコピーするこ とができます。

- 重要! コピーできるのはカメラで撮影した静止画、動画、音声 付き静止画、ボイスレコードファイルだけです。その他 のファイルはコピーできません。
	- お気に入りフォルダに登録されているファイルは、コ ピーできません。
	- 音声付き画像は画像ファイルと音声ファイルの両方をコ ピーします。

### 内蔵メモリーからメモリーカードにファイルをコ ピーする

すべての画像がまとめてコピーされます。

- **1.** 本機にメモリーカードを入れます。
- **2.** 電源を入れ、PLAYモードにして【MENU】を押します。
- **3.**"再生機能"タブ→"コピー" と選び、【】を押します。

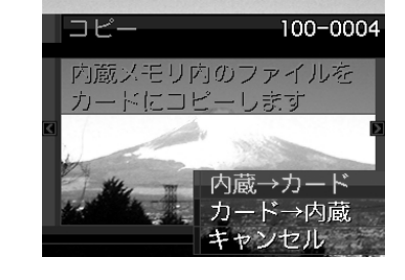

- **4.[▲] [▼]**で"内蔵→カード"を選び、[SET]を押します。
	- コピーが始まり、"処理中です しばらくお待ちください" と表示されます。
	- コピーが終わると、コピーしたフォルダの一番最後にある ファイルを表示します。

#### メモリーカードから内蔵メモリーにファイルをコ ピーする

ファイルのコピーは画像を確認しながら、1枚ずつ行います。

- **1.**「内蔵メモリーからメモリーカードにファイルをコピーす る」の手順1~3と同じ操作を行います。
- **2. 【▲】【▼】で"カード→内蔵"を選び、【SET】を押します。**
- *3.* **[◀][▶]**でコピーしたいファイルを選びます。
- **4.[▲] [▼]**で"コピー"を選び、[SET]を押します。
	- コピーが始まり、"処理中です しばらくお待ちください" と表示されます。
	- コピーが終わると、コピー前に表示していたファイルに戻 ります。
	- 手順3〜4を繰り返して、他の画像をコピーすることがで きます。
- **5.**【MENU】を押して、コピーの操作を終了します。
- 参考 ファイルは内蔵メモリー内の一番大きい番号のフォルダ にコピーされます。

## プリント(印刷)する プリント(印刷)する

## プリント(印刷)するには

デジタルカメラで撮影した画像は、さまざまな方法でプリント (印刷)することができます。プリント方法は大きく分けて下記の 3つになります。ご使用されている環境にあわせてプリントして ください。

## ■ お店でプリントする場合

DPOF 機能を利用することで、希望の画像を希望の枚数でプリ ントを依頼することができます。

→「DPOF 機能について」(138ページ)

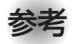

参考 • お店でプリントをする場合、DPOF機能を利用できな い場合や、他の方法でプリントを受け付けている場合が あります。その際は、店頭のサービスに従ってプリント をご依頼ください。

### ■ カードスロット付/デジタルカメラ接続対応プリン タでプリントする場合

DPOF 機能を利用することで、希望の画像を希望の枚数でプリ ントすることができます。また、PictBridgeまたはUSB DIRECT‐ PRINT に対応しているプリンタでは、カメラを直接 プリンタに接続してプリントすることができます。

- →「DPOF 機能について」(138ページ)
- →「PictBridge/USB DIRECT‐ PRINT について」(140ペー ジ)

## ■ パソコンソフトを使用してプリントする場合

Windows では、パソコンにカメラを接続して、付属のソフト (Photo LoaderとPhotohands)をインストールすることで、 画像の取り込み、管理、プリントをすることができます。 →お持ちのパソコンがWindowsの場合(145、158ページ)

Macintosh では、パソコンにカメラを接続して、付属のソフト (Photo Loader)をインストールすることで、画像の取り込み、 管理ができます。ただし、プリントはできません。市販のプリン ト用ソフトをご利用ください。

→お持ちのパソコンがMacintoshの場合(151、169ページ)

#### プリント(印刷)する

## DPOF機能について

DPOF(Digital Print Order Format)とはデジ タルカメラで撮影した中からプリントしたい画像 や枚数などの設定情報をメモリーカードなどの記 録媒体に記録するためのフォーマットです。 DPOF対応の家庭用プリンタやサービスラボでプ リントすることができます。

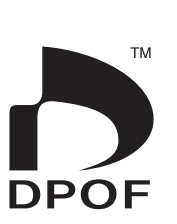

本機では撮影された画像ファイル名などを意識す ることなく、【液晶モニター】で確認しながらプリ ントしたい画像の設定を行うことができます。

• 設定可能な内容 画像/枚数/日付

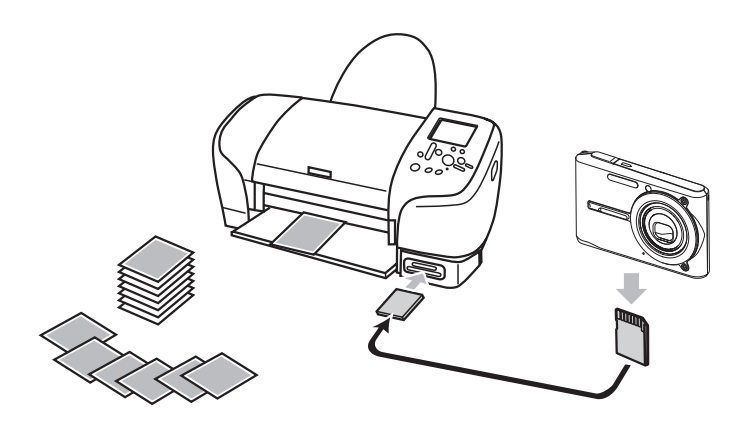

1画像単位で印刷設定する

- **1.** PLAYモードにして【MENU】を押します。
- **2.**"再生機能"タブ→"DPOF" と選び、【】を押します。

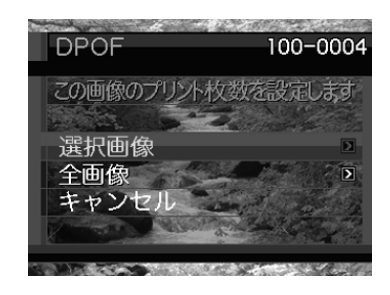

- *3.* **【▲】【▼】で"選択画像"を選び、【▶】を押します。**
- **4.** 【◀】【▶】で印刷したい画像 を表示させます。

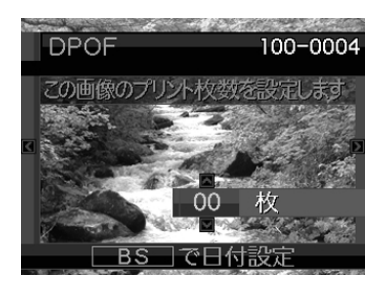

- **5. 【▲】【▼】**で印刷する枚数を決めます。
	- 印刷設定できる枚数は99枚までです。印刷したくない場 合は"00"にしてください。
- **6.** 日付を印刷したい場合は、 【BS】を押して<a> せます。
	- 啊は日付印刷が設定され たことを表します。
	- 日付が不要なときは、 【BS】を押して啊を消し てください。

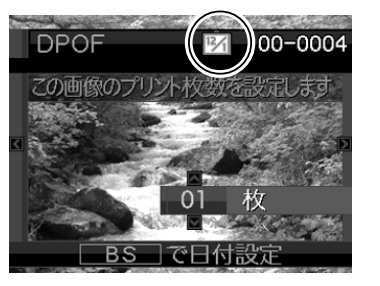

- 他の画像を印刷する場合 は、操作4~6を繰り返し てください。
- **7.**【SET】を押します。
	- 印刷する枚数が設定されます。

## 全画像に印刷設定する

- **1.** PLAYモードにして【MENU】を押します。
- **2. "再生機能"タブ→ "DPOF"と選び、【▶】を押します。**
- *3.* **[▲][▼**]で"全画像"を選び、【▶]を押します。

#### *4.* **【▲】【▼】**で印刷する枚数を 決めます。

• 印刷設定できる枚数は99 枚までです。印刷したく ない場合は"00"にしてく ださい。

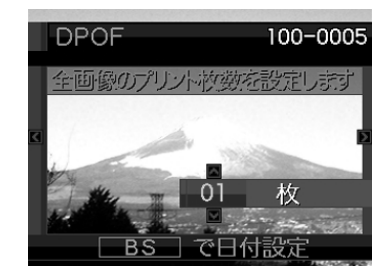

- **5.** 日付を印刷したい場合は、【BS】を押して啊を表示させ ます。
	- <sup>12</sup> <sup>1</sup> は日付印刷が設定されたことを表します。
	- 日付が不要なときは、【BS】を押して<u>喀</u>】を消してくださ い。

#### **6.**【SET】を押します。

• 印刷する枚数が設定されます。

#### プリント(印刷)する

- 重要! 印刷が完了してもDPOFの設定は自動的に解除されま せん。次回印刷時にも前回設定した画像がある場合、同 じ画像が印刷されてしまいます。以前印刷した画像を印 刷しない場合は、一度「全画像に印刷設定する」(139 ページ)の操作で、全画像印刷の枚数設定を "00" にし てから、あらためて印刷枚数の設定をしてください。
	- お店にプリントを注文する場合は、注文時に「DPOFで プリントする画像、枚数、日付を設定済みです」とお伝 えください。お伝えいただかないと、設定された内容 (画像、枚数、日付)が反映されず、すべての画像が印刷 されたり、日付が印刷されなかったりしてしまうことが あります。
	- プリントをするお店によってはDPOF機能に対応して いない場合がありますので、あらかじめご確認くださ  $\left\{ \cdot \right\}$
	- プリンタによっては日付の設定が無効になったり、 DPOFに対応していない場合がありますので、プリン タの取扱説明書に従って操作してください。

#### PictBridge/USB DIRECT - PRINTについて

本製品はPictBridgeまたは、USB DIRECT - PRINT対応プリンタに直接 接続し、デジタルカメラのモニター上 で写真選択や印刷開始を指示すること ができます。DPOF機能(138ページ) で指定した画像も印刷することができ ます。

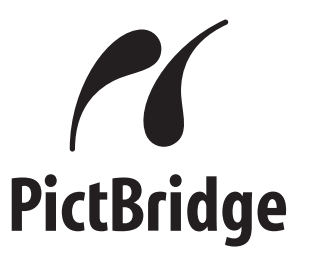

本製品は下記の規格に対応していま す。

• PictBridge(ピクトブリッジ): カメラ映像機器工業会(CIPA)制定の 規格です。

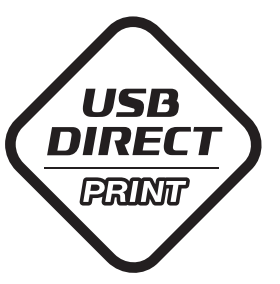

• USB DIRECT - PRINT: セイコーエプソン株式会社提唱の規 格です。

- **1.**【MENU】を押します。
- **2. "設定"タブ→"USB"と選び、【▶】を押します。**
- *3.* **[▲][▼**]で使用するプリンタにあわせて設定を選び、 【SET】を押します。
	- Mass Storage (USB DIRECT PRINT): ご使用のプリンタがUSB DIRECT - PRINT対応の場合、 こちらを選びます。パソコンにカメラを外部記憶装置とし て認識させる方法です。通常、パソコンへの画像の保存の 操作時はこちらを選んでください。
	- PTP (PictBridge):
		- ご使用のプリンタがPictBridge対応の場合、こちらを選 びます。画像データを外部接続機器に簡単に転送するため の接続方法です。

**4.** 付属のUSBケーブルでUSBクレードルとプリンタの USB端子を接続します。

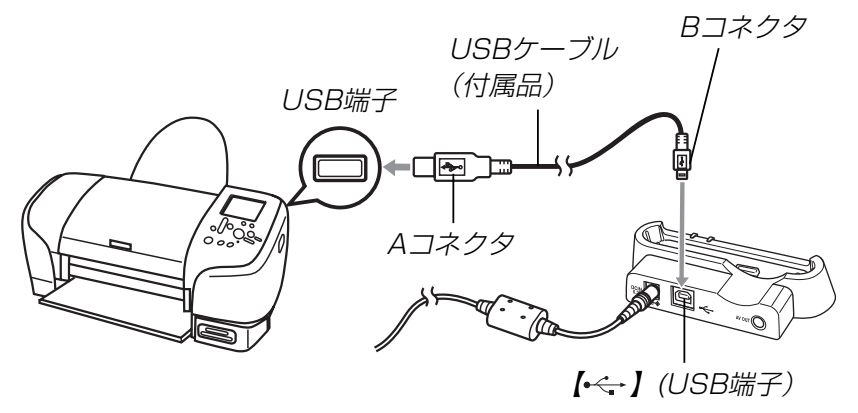

- USBクレードルにはACアダプターも接続しておいてくだ さい。
- ACアダプターを使用せずに、カメラの電池のみで使用し て接続する場合は、充分に充電された電池を使用してくだ さい。
- USBクレードルに付属のAVケーブルが接続されている と、カメラの【液晶モニター】は表示されませんので、必ず AVケーブルはUSBクレードルからはずしてください。
- **5.** カメラの電源を切り、カメラをUSBクレードルにセット します。

#### プリント(印刷)する

- **6.** プリンタの電源を入れます。
- **7.** プリンタの印刷用紙をセットします。
- **8.** USBクレードルの【USB】 ボタンを押します。
	- カメラにプリントメニュー 画面が表示されます。

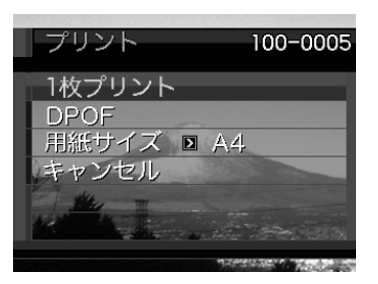

- **9. 【▲】【▼】で"用紙サイズ"を選び、【▶】を押します。**
- **10. [▲] [▼]**で プリントする用紙サイズを選び、[SET]を押 します。
	- 用紙サイズは次の通りです。 L判、2L判、はがき、A4、Letter、プリンタで設定
	- "プリンタで設定"を選ぶと、プリンタ側で設定した用紙サ イズでプリントされます。
	- 用紙について設定できる内容は、接続したプリンタによっ て異なります。詳しくはプリンタの取扱説明書をご覧くだ さい。
- **11. [▲]【▼】**でプリントの方法 を指定します。
	- 1枚ずつプリントする場合: "1枚プリント"を選び、 【SET】を押します。続け て【】【】でプリントした い画像を選びます。

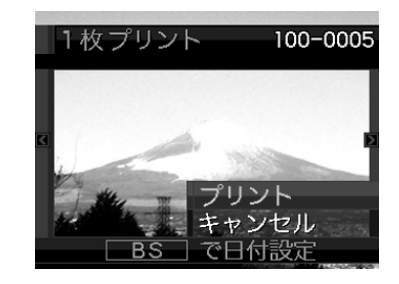

- 複数の画像やすべての画像をプリントする場合: "DPOF"を選び、【SET】を押します。DPOF機能で設定 した画像が印刷されます。設定方法については138ペー ジをご覧ください。
- •【BS】を押すことで、日付設定の入/切を切り替えること ができます。 <sup>12</sup> <sup>1</sup> を表示させると、日付がプリントされま す。

#### **12. [▲] [▼**]で"プリント"を選び、[SET]を押します。

- プリントを開始すると"処理中です しばらくお待ちくだ さい"と【液晶モニター】に表示されます。しばらくすると 表示が消えますが、印刷は終了していません。カメラの何 かボタンを押すことで、プリントの状況を【液晶モニター】 に再表示させることができます。
- プリントが終了すると、プリントメニュー画面が表示され ます。
- "1枚プリント"で別の画像を印刷する場合は、手順11か ら同様の操作を行ってください。

**13.** プリントが終了したらUSBクレードルの【USB】ボタン を押して、カメラの電源を切ります。

## 日付プリントについて

本機で日付設定をすると、以下のような方法で画像に撮影時の日 付を入れてプリントすることができます。

- 本機のDPOF機能設定時に、日付印刷を設定してください (138ページ)。
	- -プリンタによっては日付の設定が無効になったり、DPOF機 能に対応していない場合がありますので、プリンタの取扱説 明書に従って操作してください。
	- -プリントをするお店によってはDPOF機能に対応していない 場合がありますので、あらかじめご確認ください。
- 付属のソフト「Photohands」で日付印刷を設定してください。
	- -Photohandsの取扱説明書(PDFファイル)の27ページをお 読みください(PDFファイルは付属のCD-ROM内に収録され ています)。
- お店にプリントを注文する場合は、日付プリントすることを指 定してください。
	- -プリントするお店によっては日付をプリントできない場合が ありますので、あらかじめご確認ください。

## ■ プリントについてのご注意

- 印刷品位や用紙の設定についてはプリンタの取扱説明書をご覧 ください。
- PictBridgeやUSB DIRECT-PRINT対応プリンタの機種名や プリンタのバージョンアップ等については、プリンタメーカー へお問い合わせください。
- 印刷中はケーブルを抜いたり、カメラやUSBクレードルの操作 を行わないでください。プリンタがエラーを起すことがありま す。

#### プリント(印刷)する

## **PRINT Image MatchingⅢについて**

本製品はPRINT Image MatchingⅢに対 応しています。PRINT Image Matching Ⅲ対応プリンタでの出力及び対応ソフトウ エアでの画像処理において、撮影時の状況 や撮影者の意図を忠実に反映させることが 可能です。

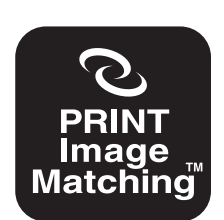

PRINT Image Matching及びPRINT Image MatchingⅢに関する著作権はセイ コーエプソン株式会社が所有しています。

#### Exif Printについて

Exif Print (Exif2.2) は、対 応プリンタをお使いの場合に 画像ファイルに記録された撮 影情報を印刷出力に反映させ ることを可能にします。

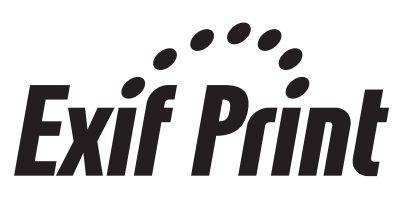

重要! • Exif Print対応プリンタの機種名やプリンタのバージョ ンアップ等については、各プリンタメーカーへお問い合 わせください。

# パソコンでファイルを見る パソコンでファイルを見る

このカメラは、USBクレードルを介してUSB端子を備えたパソ コンと接続して、パソコンでファイルを見たり、保存することが できます。USB接続を行うには、使用するパソコンによっては 付属のCD-ROM(カシオデジタルカメラアプリケーションソフト ウェア)からUSBドライバをパソコンにインストールする必要が あります。

• お手持ちのパソコンがMacintoshの場合は、151ページから ご覧ください。

## お持ちのパソコンがWindowsの場合

パソコンにファイルを取り込むためには次の手順で操作します。

- 1. Windows 98SE/98を使っている場合はUSBドライバを パソコンにインストールする。
	- 初めて使用するときだけ必要です。
	- Windows XP/2000/Meの場合はインストールの必要 はありません。

2. カメラとパソコンをUSBクレードルで接続する。

3. 画像ファイルを見る/コピーする。

具体的な操作方法は以降に記載されていますので、手順に従って 操作してください。また、接続するパソコンの取扱説明書もあわ せてお読みください。

- 重要! ACアダプターを使用しないで、パソコンとの通信を 行った場合、電池が消耗していると、通信中にカメラの 電源が切れる可能性があります。パソコンとの通信時に は、専用のACアダプターを使用することをおすすめい たします。
	- ACアダプターを使用せずに、カメラの電池のみで使用 して接続する場合は、充分に充電された電池を使用して ください。
	- 内蔵メモリーに保存されているファイルデータをパソコ ンに転送する場合は、カメラからメモリーカードを取り 出した状態でUSBクレードルにセットしてください。
	- このカメラは、USB2.0 Hi-Speedに対応していま す。USB1.1対応のパソコンでもご使用できますが、 USB2.0 Hi-Speedに対応したパソコンに接続するこ とにより、より高速な転送が行えます。ただし、機器の 構成やUSBハブのご使用等により、転送速度が遅く なったり、正常に動作しない場合があります。

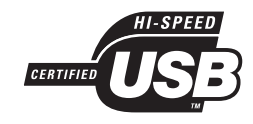

#### **USBドライバをインストールする前に、カメラをパソコンに 接続しないでください。パソコンがカメラを認識しなくなりま す。**

- Windows 98SE/98をお使いの場合は、USBドライバ のインストールが必要です。この場合、インストール前に カメラをパソコンに接続しないでください。
- Windows XP/2000/Meをお使いの場合は、USBドラ イバのインストールは不要です。
- **1.** Windows 98SE/98をお使いの場合は、操作2へ進ん でください。Windows XP/2000/Meをご使用の場合 は、USBドライバをインストールする必要はありません ので、操作5に進んでください。
	- この操作手順はWindows98をもとに制作されていま す。
- **2.** 付属のCD-ROM(カシオデジタルカメラアプリケーショ ンソフトウェア)をパソコンのCD-ROMドライブにセッ トします。
	- 日本語のMENU画面がパソコンに表示されます。
	- MENU上の「English」をクリックすると英語のMENU画 面が表示され、英語版のソフトをインストールすることが できますが、通常は日本語版のソフトのみインストールし てください。
- **3.**「USB driver B」 の「インストール」をクリックします。
	- インストールが開始されます。
	- ダイアログの指示に従って「次へ」を選択してください。
- **4.** セットアップ完了の画面が表示されると、ご使用のOSに よってはパソコンの再起動を要求されることがありま す。その場合は、再起動させます。
	- この操作が終わったら、「終了」をクリックしてメニューを 終了してからCD-ROMを取り出してください。パソコン を再起動した場合は、再起動後にCD-ROMのメニューが 表示される場合があります。「終了」をクリックしてメ ニューを終了してからCD-ROMを取り出してください。
- **5.** 付属のACアダプターをUSBクレードルの【DC IN 5.3V】 と家庭用コンセントに接続します。
	- ACアダプターを使用せずに、カメラの電池のみで使用し て接続する場合は、充分に充電された電池を使用してくだ さい。

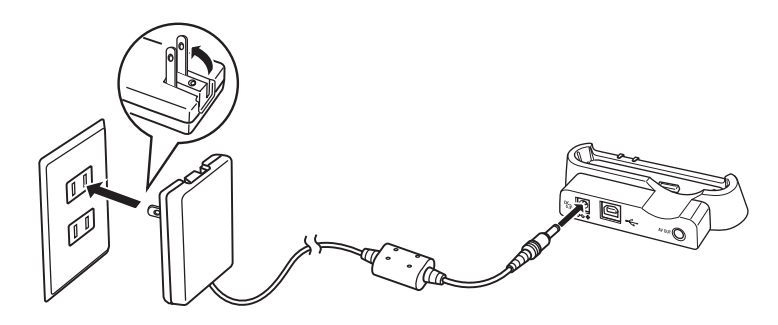

**6.** 付属のUSBケーブルでUSBクレードルとパソコンの USB端子を接続します。

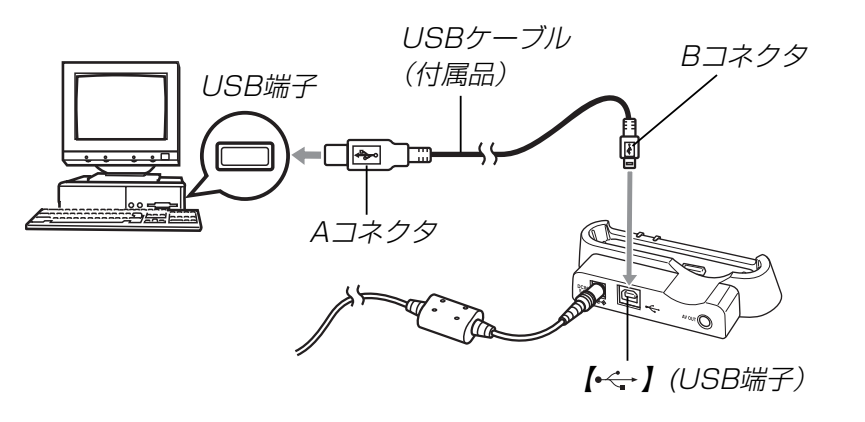

- USBケーブルをパソコンとUSBクレードルに接続すると きは、それぞれの機器のUSB端子の形状とケーブルの接 続端子の形状を合わせて接続してください。
- USBコネクタは奥まで確実に差し込んでください。正し く接続されないと、正常に動作しません。
- **7.** カメラの【電源ボタン】を押して電源を入れ、【MENU】を 押します。
- **8. "設定"タブ→"USB"と選び、【▶】を押します。**
- **9. [▲][v]で"Mass Storage"を選び、[SET]を押しま** す。
- **10.** カメラの【電源ボタン】を押して電源を切ってから、カメ ラをUSBクレードルの上にセットします。
	- カメラの電源を入れたまま、USBクレードルの上にセッ トしないでください。

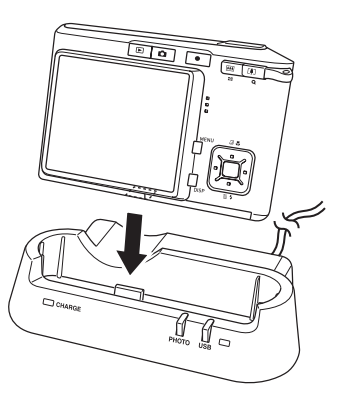

#### **11.** USBクレードルの【USB】ボタンを押します。

- カメラ内のメモリーカードまたは内蔵メモリーが認識され ます。次回からはパソコンとカメラをUSBクレードルを 介して接続するだけで、カメラ内のメモリーカードまたは 内蔵メモリーを認識します。
- 【USB】ボタンを押すとUSB モードになり、USBクレー ドルの【USBランプ】が緑色 に点灯します(177ページ)。
- パソコンのOSの環境によっ ては、「リムーバブルディス ク」ガイダンスが表示される ことがあります。この場合 は、ガイダンスを閉じてく ださい。

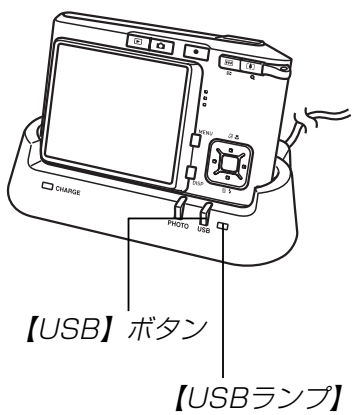

### **12.**「マイコンピュータ」をダブルクリックします。

• Windows XPでは、画面上の「スタート」→「マイコン ピュータ」の順でクリックします。

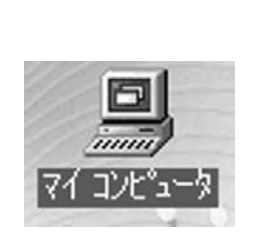

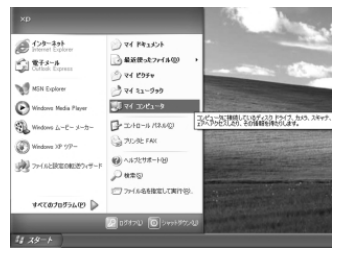

Windows 98/98SE/Me/ 2000の場合 Windows XPの場合

## **13.**「リムーバブルディスク」をダブルクリックします。

• メモリーカードまたは内蔵メモリーは、「リムーバブル ディスク」として認識されています。

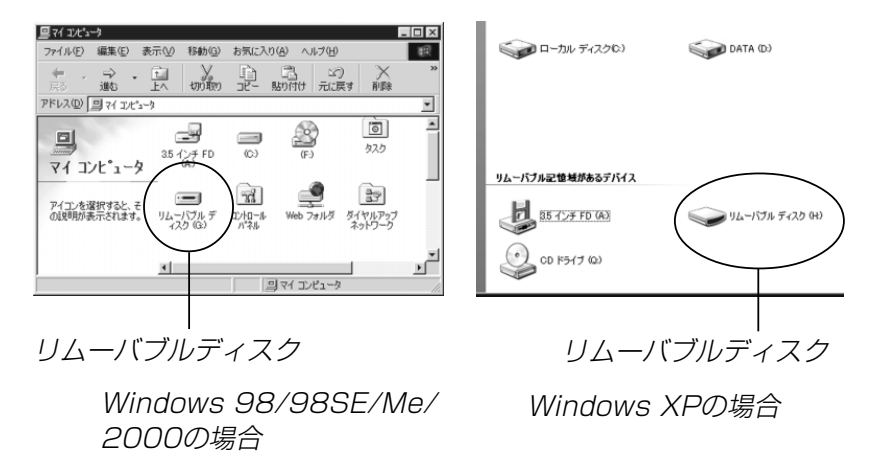

#### **14.**「Dcim」フォルダをダブルクリックします。

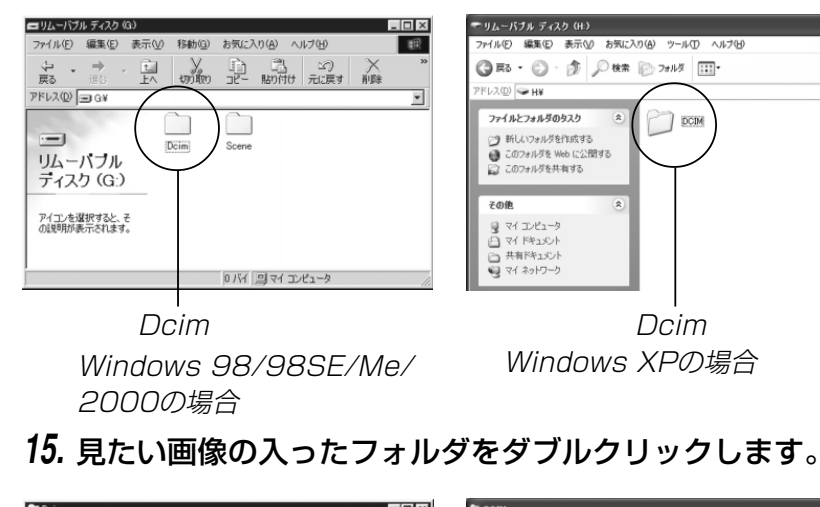

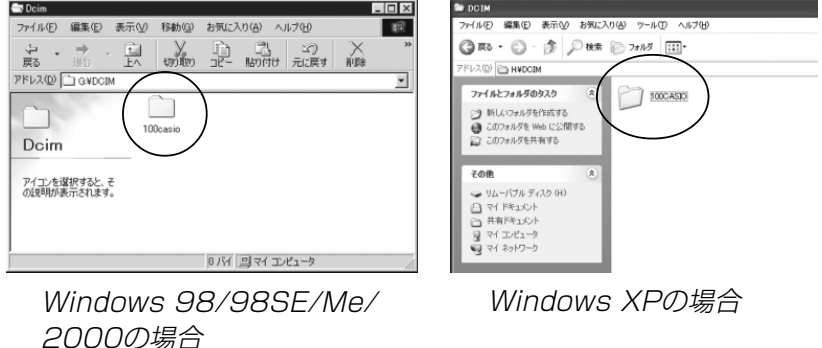

#### **16.** 見たい画像ファイルをダブルクリックして、画像を見ま す。

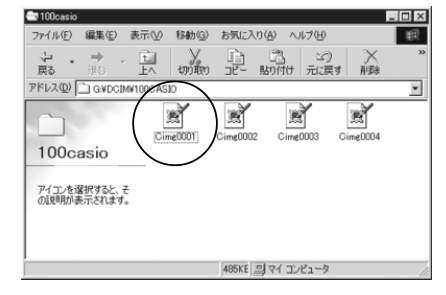

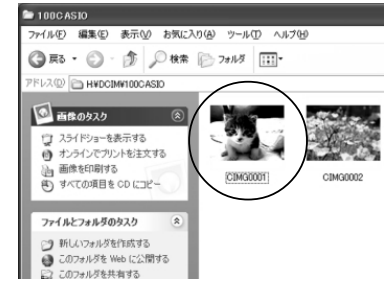

Windows XPの場合 Windows 98/98SF/Me/ 2000の場合

Windows XPの場合

- ファイル名については「メモリー内のフォルダ構造」(155 ページ)を参照ください。
- 参考 •回転表示させた画像を「リムーバブルディスク」から見た りコピーした場合は、回転させる前の画像が表示されま す(108ページ)。

### **17.** ファイルを保存する場合は、次のように操作します。

- Windows 2000/Me/98SE/98の場合:
	- 1「リムーバブルディスク」内の「Dcim」フォルダを右ボタ ンでクリックします。
	- 2 メニューの「コピー」をクリックします。
	- 3「マイドキュメント」をダブルクリックして開きます。
	- ④ 「マイドキュメント」のメニューで「編集」→「貼り付け」 の順でクリックします。
	- これで「Dcim」フォルダ(画像ファイルが保存されてい るフォルダ) が「マイドキュメント」フォルダにコピーさ れます。
- Windows XPの場合:
	- 1「リムーバブルディスク」内の「Dcim」フォルダを右ボタ ンでクリックします。
	- 2 メニューの「コピー」をクリックします。
	- ③ 「スタート」→「マイドキュメント」の順でクリックしま す。
	- ④ 「マイドキュメント」メニューで「編集」→「貼り付け」の 順でクリックします。
	- これで「Dcim」フォルダ(画像ファイルが保存されてい るフォルダ) が「マイドキュメント」フォルダにコピーさ れます。

重要! • カメラ内やメモリーカード内の画像に対して、パソコン で修正・削除・移動・名前の変更などを行わないでくだ さい。パソコンで修正・削除・移動・名前の変更などを 行った場合は、画像管理データと整合性がとれず、カメ ラで再生できなくなったり、撮影枚数が極端に変わった りします。修正・削除・移動・名前の変更などはパソコ ンにコピーした画像で行ってください。

#### **18.** USB接続を終えます。

- Windows XP/98SE/98の場合: USBクレードルの【USB】ボタンを押し、【USBランプ】 が 消灯したのを確認してから、カメラをUSBクレードルか ら取りはずします。
- Windows 2000/Meの場合:

パソコン画面上のタスクトレイのカードサービスを左ク リックし、カメラに割り当てられているドライブ番号の停 止を選択します。その後、USBクレードルの【USB】ボタ ンを押し、【USBランプ】が消灯したのを確認してから、 カメラをUSBクレードルから取りはずします。

#### ■ USB接続時のご注意

- パソコンのモニターに同一の画像を表示して放置しておくことは お止めください。残像現象(画面焼け)を起す場合があります。
- 通信中にケーブルを抜いたり、カメラやクレードルの操作を行 わないでください。データが破壊される恐れがあります。

## お持ちのパソコンがMacintoshの場合

Macintoshにファイルを取り込むためには次の手順で操作しま す。

- Macintoshでは動画の再生はできません。
- **重要! •** Mac OS 8.6以前、またはMac OS Xの10.0ではご 使用できません。Mac OS 9、X(10.1、10.2、 10.3)のみで使用できます(OS標準のUSBドライバを 使用)。

1. カメラとMacintoshをUSBクレードルで接続する。

2. 画像ファイルを見る/コピーする。

具体的な操作方法は以降に記載されていますので、手順に従って 操作してください。また、接続するパソコンの取扱説明書もあわ せてお読みください。

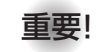

- 重要! 内蔵メモリーに保存されているファイルデータをパソコ ンに転送する場合は、カメラからメモリーカードを取り 出した状態でUSBクレードルにセットしてください。
	- このカメラは、USB2.0 Hi-Speedに対応していま す。USB1.1対応のパソコンでもご使用できますが、 USB2.0 Hi-Speedに対応したパソコンに接続するこ とにより、より高速な転送が行えます。ただし、機器の 構成やUSBハブのご使用等により、転送速度が遅く なったり、正常に動作しない場合があります。

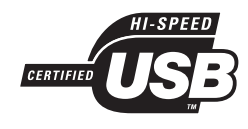

- **1.** 付属のACアダプターをUSBクレードルの【DC IN 5.3V】 と家庭用コンセントに接続します。
	- ACアダプターを使用せずに、カメラの電池のみで使用し て接続する場合は、充分に充電された電池を使用してくだ さい。

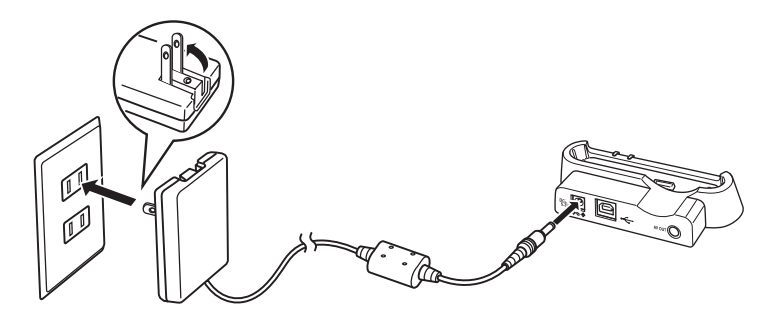

**2.** 付属のUSBケーブルでUSBクレードルとパソコンの USB端子を接続します。

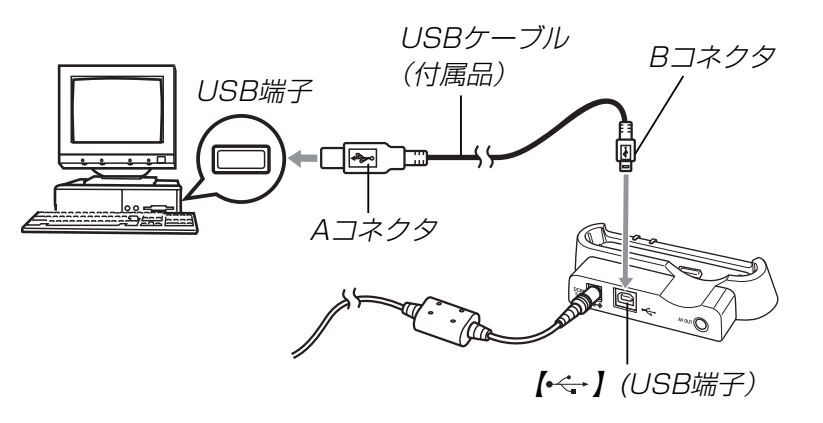

- USBケーブルをパソコンとUSBクレードルに接続すると きは、それぞれの機器のUSB端子の形状とケーブルの接 続端子の形状を合わせて接続してください。
- USBコネクタは奥まで確実に差し込んでください。正し く接続されないと、正常に動作しません。
- **3.** カメラの【電源ボタン】を押して電源を入れ、【MENU】 を 押します。
- **4. "設定"タブ→"USB"と選び、【▶】を押します。**
- **5. 【▲】【▼】で"Mass Storage"を選び、【SET】を押します。**
- **6.** カメラの【電源ボタン】を押して電源を切り、カメラを USBクレードルの上にセットします。
	- カメラの電源を入れたまま、USBクレードルの上にセッ トしないでください。

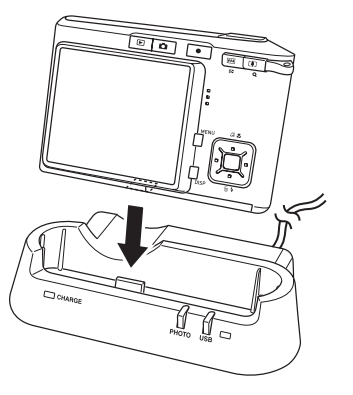

- **7.** USBクレードルの【USB】ボタンを押します。
	- •【USB】ボタンを押すとUSBモードになり、USBクレード ルの【USBランプ】が緑色に点灯します(177ページ)。

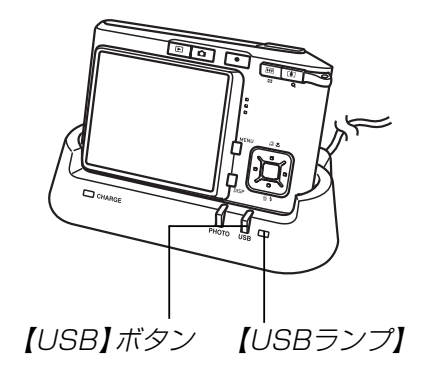

**8.** カメラ内のメモリーカードまたは 内蔵メモリーが 「ドライブ」として 認識されます。

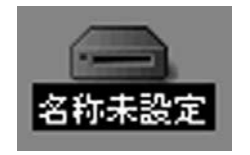

- Mac OSのバージョンにより、表 示されるアイコンが異なる場合が あります。
- 次回からはMacintoshとカメラをUSBクレードルを介し て接続するだけで、カメラ内のメモリーカードまたは内蔵 メモリーを「ドライブ」として認識します。
- **9.** 表示されたドライブ→「DCIM」フォルダ→見たい画像の 入ったフォルダの順でダブルクリックします。
- **10.** 見たい画像ファイルをダブルクリックして、画像を見ま す。
	- ファイル名については「メモリー内のフォルダ構造」(155 ページ)を参照ください。
- 回転表示させた画像を「ドライブ」から見たりコピーした 場合は、回転させる前の画像が表示されます(108ペー ジ)。
- **11.** ファイルを保存する場合は「DCIM」フォルダを保存した いフォルダにドラッグアンドドロップします。
	- 「DCIM」フォルダがMacintosh内のフォルダにコピーさ れます。
- 参考 ドラッグアンドドロップとは、マウスのポインタ(矢印) が画像ファイルのアイコン上に重なった状態でマウスの ボタンを押し、そのままマウスを移動(ドラッグ)させ て、別の場所でマウスのボタンを離す(ドロップ)操作の ことをいいます。
- 重要! カメラ内やメモリーカード内の画像に対して、パソコン で修正・削除・移動・名前の変更などを行わないでくだ さい。パソコンで修正・削除・移動・名前の変更などを 行った場合は、画像管理データと整合性がとれず、カメ ラで再生できなくなったり、撮影枚数が極端に変わった りします。修正・削除・移動・名前の変更などはパソコ ンにコピーした画像で行ってください。
- **12.** USB接続を終えるには、画面上のカメラのドライブをゴ ミ箱へドラッグアンドドロップします。その後、USBク レードルの【USB】ボタンを押し、【USBランプ】が消灯 しているのを確認してから、カメラをUSBクレードルか ら取りはずします。

#### ■ USB接続時のご注意

- パソコンのモニターに同一の画像を表示して放置しておくこと はお止めください。残像現象(画面焼け)を起す場合がありま す。
- 通信中にケーブルを抜いたり、カメラやクレードルの操作を行 わないでください。データが破壊される恐れがあります。

### メモリーカードを直接接続して取り込む

パソコンとのファイルのやりとりをメモリーカードから直接行う ことができます。パソコンの機種によって接続方法が異なりま す。代表的な接続方法は次の通りです。

- SDメモリーカードスロットのある機種 SDメモリーカードを直接差し込みます。
- PCカードスロットのある機種 市販のPCカードアダプター(SDメモリーカード/MMC用) を 使用します。

具体的な使用方法は、PCカードアダプターとパソコンに付属の 取扱説明書を参照ください。

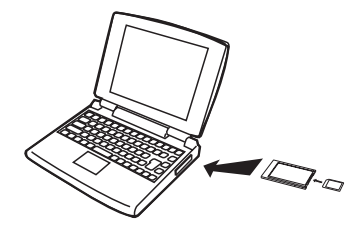

- 前記以外の機種
- 1) 市販のSDメモリーカード用リーダー/ライターを使用します。 具体的な使用方法は、SDメモリーカード用リーダー/ライ ターに付属の取扱説明書を参照ください。

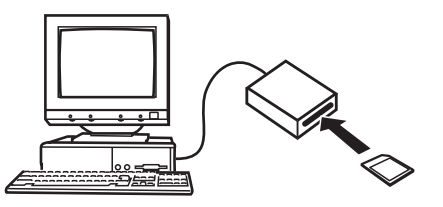

2) 市販のPCカード用リーダー/ライターと市販のPCカードア ダプター(SDメモリーカード/MMC用)を使用します。 具体的な使用方法は、PCカード用リーダー/ライターとPC カードアダプターに付属の取扱説明書を参照ください。

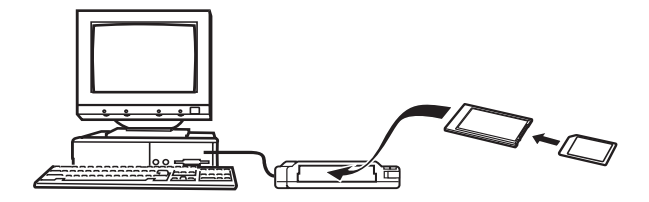

#### メモリー内のデータについて

本機で撮影された画像やその他のデータは、DCF(Design rule for Camera File system)規格に準拠した方法でメモリーへ保 存されます。DCF規格とは、画像ファイルと画像に関連するファ イルをデジタルカメラと関連機器の間で簡単に交換することを目 的とした規格です。

#### DCF規格について

DCF規格対応の機器(デジタルカメラやプリンタなど)の間で画像 の互換性があります。画像ファイルのデータ形式やメモリー内の フォルダ構造に規定がありますので、本機で撮影した画像をDCF 規格対応の他社のカメラで見たり、この規格対応の他社のプリン タで印刷したりすることができます。逆にDCF規格対応の他社の デジタルカメラの画像も本機で見ることができます。

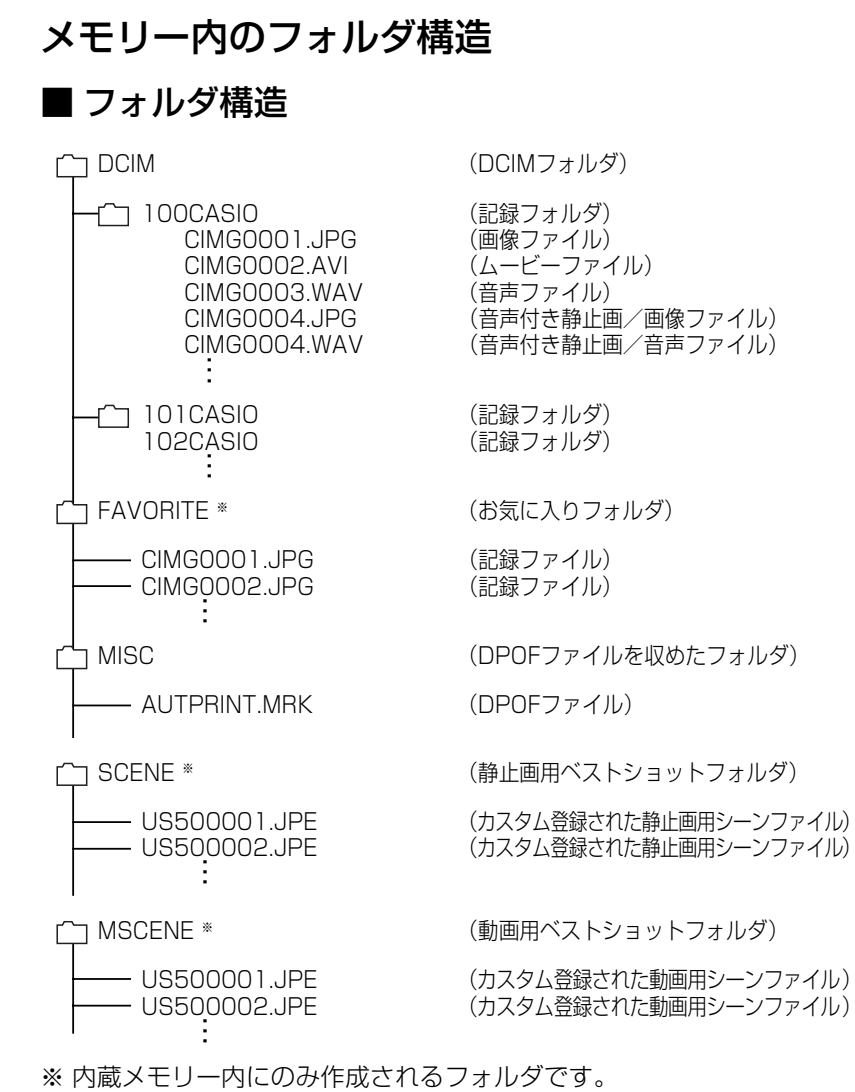

## ■ フォルダ/ファイルの内容

- DCIMフォルダ デジタルカメラで扱うファイルすべてを収めたフォルダです。
- 記録フォルダ デジタルカメラで記録したファイルを収めたフォルダです。
- 画像ファイル デジタルカメラで撮影した画像ファイルです。拡張子は「JPG」 です。
- ムービーファイル デジタルカメラで撮影したムービーファイルです。拡張子は 「AVI」です。
- 音声ファイル 音声を記録したファイルです。 拡張子は「WAV」です。
- 音声付き静止画/画像ファイル 音声付き静止画の画像を記録したファイルです。拡張子は 「JPG」です。
- 音声付き静止画/音声ファイル 音声付き静止画の音声を記録したファイルです。拡張子は 「WAV」です。
- お気に入りフォルダ(内蔵メモリーのみ) お気に入りの画像ファイルを収めたフォルダです。 320×240pixelsの画像として収められています。
- DPOFファイルを収めたフォルダ DPOFファイルなどを収めたフォルダです。
- 静止画用ベストショットフォルダ(内蔵メモリーのみ) カスタム登録された静止画用シーンファイルを収めたフォルダ です。
- カスタム登録された静止画用シーンファイル (内蔵メモリーのみ) ベストショットモードの静止画撮影で使用されるファイルで す。
- 動画用ベストショットフォルダ(内蔵メモリーのみ) カスタム登録された動画用シーンファイルを収めたフォルダで す。
- カスタム登録された動画用シーンファイル(内蔵メモリーのみ) ベストショットモードの動画撮影で使用されるファイルです。

#### このデジタルカメラで扱える画像ファイル

- 本機で撮影した画像ファイル
- DCF規格に対応している画像ファイル
- ※ DCF規格の画像ファイルでも、使用できない機能がある場合がありま す。また、本機以外で撮影された画像の場合、再生にかかる時間が長く なる場合があります。

#### ■ パソコン上で内蔵メモリー/メモリーカードを扱う ときのご注意

- メモリーの内容をパソコンのハードディスクやCD-R、MOディ スクなどに保存する際は"DCIM"フォルダごと保存してくださ い。その際"DCIM"フォルダの名前を年月日などに変えておく と、あとで整理するときに便利です。ただし、パソコンのハー ドディスクなどに保存したファイルを再度メモリーに戻して本 機で再生する場合は、フォルダ名をパソコン上で"DCIM"に戻し てからご使用ください。本機では"DCIM"以外の名前のフォルダ は認識されません。"DCIM"フォルダ内の他のフォルダ名を変え た場合も同様です。元の名前に戻してから使用してください。
- フォルダやファイルをカメラで正しく認識させるためには、メ モリー内のフォルダ構造が155ページの「フォルダ構造」の通り である必要があります。

付属のCD-ROM内に収録されているソフトウェアをインストールすることで、パソコンでいろいろなことができます。 • お手持ちのパソコンがMacintoshの場合は、169ページからご覧ください。

## お持ちのパソコンがWindowsの場合

本機には、パソコンで画像を活用するための便利なソフトが付属しています。目的に応じてソフトをインストールしてください。

## 付属のCD-ROM(カシオデジタルカメラアプリケーションソフトウェア)について

付属のCD-ROM(カシオデジタルカメラアプリケーションソフトウェア)には、以下のソフトウェアが収録されています。各ソフトの内容 を確認し、必要に応じてソフトをパソコンにインストールしてください。

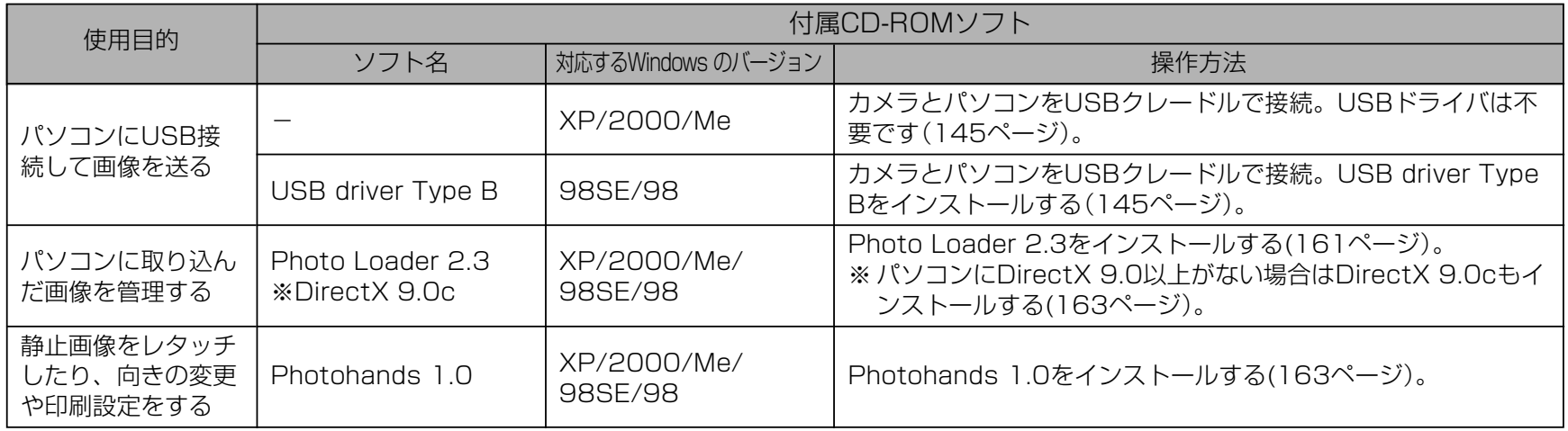

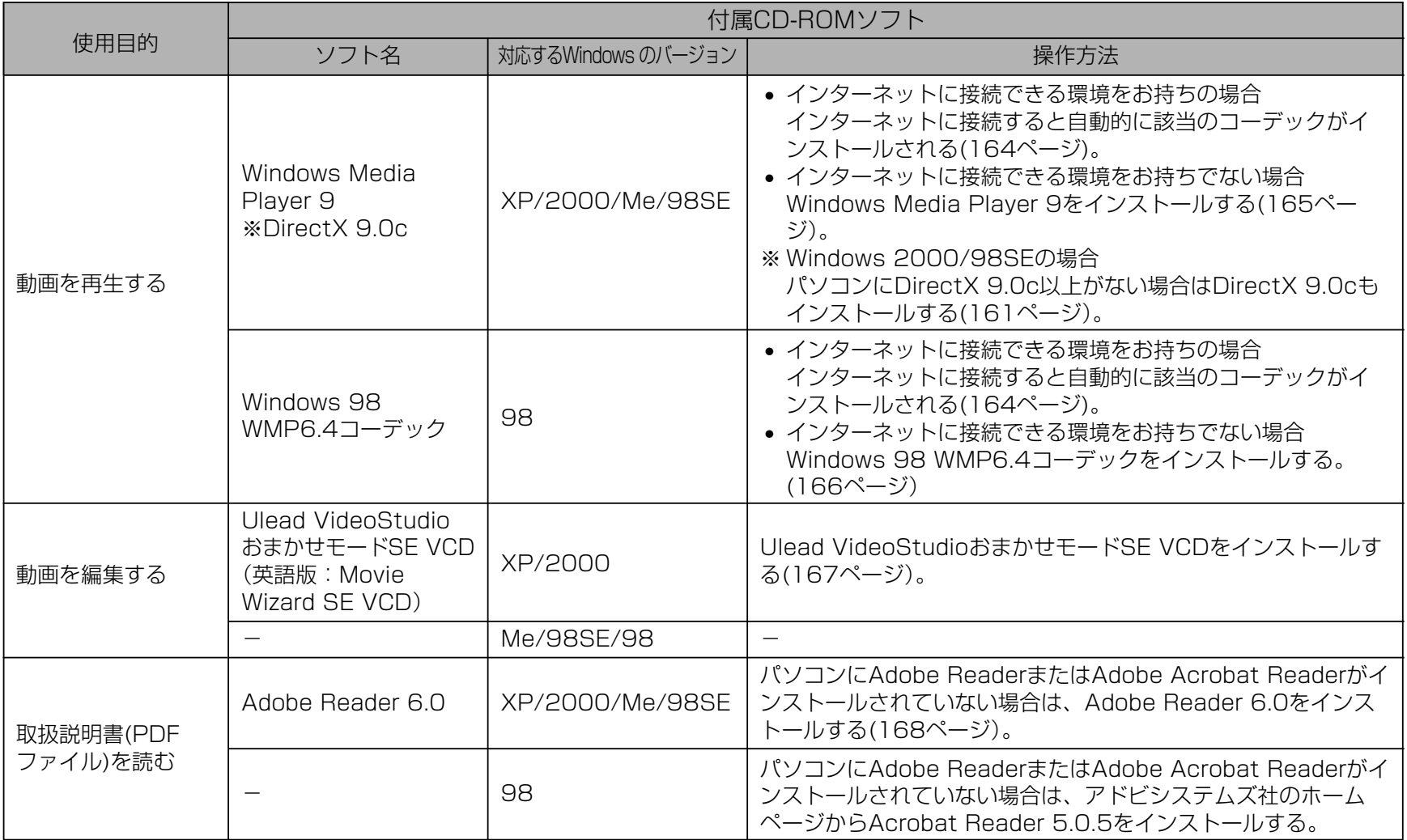

## パソコンの動作環境について

使用するソフトによって、必要な動作環境が異なりますので、必 ず確認してください。また、各ソフトの動作環境はアプリケー ションを動作させる最小値です。取り扱う画像サイズや枚数に よって、これ以上のスペックを必要とします。

#### USB driver Type B

OS :98SE/98

- ※ Windows XP/2000/Meの場合は、カメラとパソコンを付属の USBクレードルで接続します。付属のCD-ROMからUSB driverを インストールする必要はありません。
- ※ Windows 95/3.1からバージョンアップしたパソコンでは動作保証 いたしません。

#### Photo Loader 2.3

- OS :XP/2000/Me/98SE/98
- メモリ :16MB以上
- HD :約7MB以上
- その他: IE5.5以上、DirectX 9.0 以上

この動作環境はアプリケーションを動作させる最小値です。取 り扱う画像サイズや枚数によってこれ以上のスペックを必要と します。

#### Photohands 1.0

- OS :XP/2000/Me/98SE/98
- メモリ :64MB以上
- HD :約10MB以上

#### DirectX 9.0c

- OS :XP/2000/Me/98SE/98
- HD :インストールに65MB(HDは18MB)

#### Adobe Reader 6.0

- OS :XP/2000/Me/98SE
- CPU : Pentium
- メモリ :32MB
- HD :60MB
- その他 :IE5.01以上

#### Windows Media Player 9

- OS :XP/2000/Me/98SE
- CPU :Intel Pentium II、AMD などの 233MHz
- メモリ :64MB
- HD :100MB
- その他 :サウンドカード、画面の解像度800×600以上、 IE5.01以上
- ※ Windows 98の方は、CDに付属のWindows 98 WMP6.4コー デックをインストールしてください。

#### Ulead VideoStudio おまかせモードSE VCD (英語版 : Movie Wizard SE VCD)

- OS :XP/2000
- CPU : Pentium III 800MHz
- メモリ :256MB
- HD :250MB
- その他 :画面の解像度1024×768以上
- 重要! Windowsの詳しい動作環境については、付属のCD-ROM(カシオデジタルカメラアプリケーションソフト ウェア)内の「お読みください」ファイルを参照して、確 認してください。

## パソコンに取り込んだ画像を管理する

パソコンに取り込んだ画像を管理するには、付属のCD-ROMに 収録されているPhoto Loaderをパソコンにインストールしま す。

- 参考 すでにパソコンにPhoto Loaderをインストールして いる場合は、バージョンを確認してください。もしも バージョンが古い場合は、古いバージョンのPhoto Loaderをアンインストールした後、新しいバージョン のPhoto Loaderをインストールしてください。
	- CD-ROM(カシオデジタルカメラアプリケーションソフ トウェア)には日本語と英語のアプリケーションが搭載 されていますので、必要な言語の方をインストールして ください(2重インストールには対応していません )。

## ■ 準備

- **1.** パソコンを起動させ、付属のCD-ROMをパソコンのCD-ROMドライブに入れると、日本語のMENU画面が自動 的に表示されます。
	- パソコンの設定によっては自動的にMENU画面が表示さ れない場合があります。その場合は、CD-ROMが割り当 てられているドライブを開き、MENU.exeをダブルク リックして起動させてください。
	- 英語のアプリケーションソフトをインストールしたい場合 は"Language" の「English」をクリックしてください。

## ■「お読みください」を読む

インストールする前に、必ず"Photo Loader" の「お読みくださ い」をお読みください。インストールするために必要な条件や動 作環境が書かれています。

**1.**"Photo Loader" の「お読みください」をクリックしま す。

## ■ ソフトのインストール

**1.**"Photo Loader" の「インストール」をクリックします。

## **2.** 手順に従ってインストールします。

重要! • Photo Loaderのバージョンアップ、再インストール やパソコンを変更する場合で、以前使用していたライブ ラリ情報を継続させる方法については、「お読みくださ い」をご覧になり、手順をご確認願います。 手順通りにインストールしないと、以前のライブラリ管 理情報やカレンダー形式のHTMLファイルがPhoto Loaderで見ることができなくなるばかりか、取り込ん だ画像ファイルが消失する恐れがあります。

#### ■ DirectXの確認

Photo Loaderで取り込んだ画像を管理するには、パソコンに DirectX 9.0以上がインストールされている必要があります。パ ソコンの 「DirectX 診断ツール」を見てDirectX のバージョンを 確認してください。

- **1.** パソコンのメニューで「スタート」→「プログラム」→「アク セサリ」→「システムツール」の順でたどり「システム情報」 を開きます。
- **2.** メニューバーから「ツール」→「DirectX 診断ツール」の順 で開きます。
- **3.**「システム」タブをクリックし"DirectX バージョン"が 9.0以上であることを確認してください。
- **4.**「終了」をクリックして「DirectX 診断ツール」を終了しま す。
	- DirectX 9.0以上がインストールされている場合は、付属 のCD-ROMに収録されている「DirectX 9.0c」をインス トールする必要はありません。
	- DirectX 9.0以上がインストールされていない場合は、付 属のCD-ROMに収録されている「DirectX 9.0c」をイン ストールしてください。

#### 静止画像のレタッチ/向きの変更/印刷設定をする

静止画像のレタッチ、向きの変更や印刷設定をするには、付属の CD-ROMに収録されているPhotohandsをパソコンにインス トールします。

- 重要! すでにパソコンにPhotohandsをインストールしてい る場合は、バージョンを確認してください。もしもバー ジョンが古い場合は、古いバージョンのPhotohands をアンインストールした後、新しいバージョンの Photohandsをインストールしてください。
	- CD-ROM(カシオデジタルカメラアプリケーションソフ トウェア)には日本語と英語のアプリケーションが搭載 されていますので、必要な言語の方をインストールして ください(2重インストールには対応していません)。

#### ■ 準備

- **1.** パソコンを起動させ、付属のCD-ROMをパソコンのCD-ROMドライブに入れると、日本語のMENU画面が自動 的に表示されます。
	- パソコンの設定によっては自動的にMENU画面が表示さ れない場合があります。その場合は、CD-ROMが割り当 てられているドライブを開き、MENU.exeをダブルク リックして起動させてください。
	- 英語のアプリケーションソフトをインストールしたい場合 は"Language" の「English」をクリックしてください。

## ■「お読みください」を読む

インストールする前に、必ず"Photohands" の「お読みくださ い」をお読みください。インストールするために必要な条件や動 作環境が書かれています。

**1.**"Photohands" の「お読みください」をクリックします。

■ ソフトのインストール

- **1.**"Photohands" の「インストール」をクリックします。
- **2.** 手順に従ってインストールします。

## 動画を再生する

動画をWindows Media Playerで再生するには、カメラで作成 したMPEG-4対応のコーデックがパソコンにインストールされ ている必要があります。

#### ■ パソコンがインターネットに接続できる環境をお持 ちの場合

- **1.** パソコンをインターネットに接続します。
- **2.** カメラで撮影した動画ファイルをクリックします。
- **3.** MPEG-4対応のコーデックがパソコンにインストールさ れていない場合は、Microsoft社のホームページに自動 的に接続し、MPEG-4対応のコーデックがダウンロード されます。
- **4.** ダウンロードされたMPEG-4対応のコーデックをインス トールします。
- **5.** カメラで撮影した動画ファイルが表示されます。
	- 参考 すでにMPEG-4対応のコーデックがインストールされ ている場合は、カメラで撮影した動画ファイルが表示さ れます。

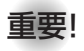

- 重要! Windows Media Player 9を使用して再生する場合、 ご使用のSDメモリーカードにより、以下のように設定 してください。
	- 高速タイプのSDメモリーカードの場合 Windows Media Playerは基本設定のままでご使 用ください。
	- 高速タイプでないSDメモリーカードの場合 動画の表示を安定させるために、Windows Media Playerは下記の設定変更を行ってください。
		- 1)メニューバーを「ツール」-「オプション」とたど り、「パフォーマンス」タブを開けます。
		- 2)「ビデオアクセラレータ」の「詳細」を開けます。
		- 3)"ビデオアクセラレータ"の"ビデオミキシング レンダラを使う"のチェックを外します。
		- 4)"旧ビデオレンダラ"の"YUV反転を使う"の チェックを外します。

#### ■ パソコンがインターネットに接続できる環境をお持 ちでない場合

パソコンがインターネットに接続できる環境をお持ちでない場合 は、付属のCD-ROMに収録されているWindows Media Player 9をパソコンにインストールします。

#### ●準備

- **1.** パソコンを起動させ、付属のCD-ROMをパソコンのCD-ROMドライブに入れると、日本語のMENU画面が自動 的に表示されます。
	- パソコンの設定によっては自動的にMENU画面が表示さ れない場合があります。その場合は、CD-ROMが割り当 てられているドライブを開き、MENU.exeをダブルク リックして起動させてください。
	- 英語のアプリケーションソフトをインストールしたい場合 は"Language"の「English」をクリックしてください。

#### ●「お読みください」を読む

インストールする前に、必ず"Windows Media Player 9"の 「お読みくだいね。インストールするために必 要な条件や動作環境が書かれています。

**1.**"Windows Media Player 9"の「お読みください」をク リックします。

### ●ソフトのインストール

- **1.**"Windows Media Player 9"の「インストール」をク リックします。
- **2.** 手順に従ってインストールします。
- **重要! •** Windows 98の場合は、Windows Media Player 9 の代わりにWindows 98 WMP6.4コーデックをイン ストールします。
	- Windows 2000/98SEの場合は、DirectX 9.0cが パソコンにインストールされている必要があります。 DirectXのバージョンは163ページの方法でご確認く ださい。
	- Windows Media Player 9を使用して再生する場合、 ご使用のSDメモリーカードにより、以下のように設定 してください。
		- 高速タイプのSDメモリーカードの場合 Windows Media Playerは基本設定のままでご使 用ください。
		- 高速タイプでないSDメモリーカードの場合 動画の表示を安定させるために、Windows Media Playerは下記の設定変更を行ってください。
			- 1)メニューバーを「ツール」-「オプション」とたど り、「パフォーマンス」タブを開けます。
			- 2)「ビデオアクセラレータ」の「詳細」を開けます。
			- 3)"ビデオアクセラレータ"の"ビデオミキシング レンダラを使う"のチェックを外します。
			- 4)"旧ビデオレンダラ"の"YUV反転を使う"の チェックを外します。

## ■ 動画再生のご注意

本機で撮影した動画をパソコンで再生する場合、以下の動作環境 を推奨します。

- OS :XP
- CPU :Pentium M 1GHz 以上

Pentium 4 2GHz 以上

必要なソフトウェア:Windows Media Player 9 DirectX 9.0c

- 重要! 上記の動作環境は、推奨の環境であり、動作を保証する ものではありません。
	- 上記動作環境のパソコンでも、設定状態やインストール されているソフトウェアによっては、正しく動作しない 場合があります。

#### 動画を編集する

動画を編集するには、付属のCD-ROMに収録されているUlead VideoStudioおまかせモードSE VCD(英語版:Movie Wizard SE VCD)をパソコンにインストールします。

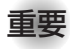

**重要! •** Windows Me/98SF/98には対応していません。

• 付属のCD-ROMに収録されているUlead VideoStudioおまかせモードSE VCD(英語版: Movie Wizard SE VCD)はVideo-CDの作成はでき ますが、DVDの作成はできません。製品版にアップ グレード(有料)することでDVDの作成ができるよう になります。Ulead VideoStudioおまかせモードSE VCD(英語版: Movie Wizard SE VCD)の機能や バージョンアップについては「お読みください」をご覧 ください。

#### ■ 準備

- **1.** パソコンを起動させ、付属のCD-ROMをパソコンのCD-ROMドライブに入れると、日本語のMENU画面が自動 的に表示されます。
	- パソコンの設定によっては自動的にMENU画面が表示さ れない場合があります。その場合は、CD-ROMが割り当 てられているドライブを開き、MENU.exeをダブルク リックして起動させてください。
	- 英語のアプリケーションソフトをインストールしたい場合 は"Language"の「English」をクリックしてください。

#### ■「お読みください」を読む

インストールする前に、必ず"Ulead VideoStudioおまかせ モードSE VCD"の「お読みください」をお読みください。インス トールするために必要な条件や動作環境が書かれています。

- **1.**"Ulead VideoStudioおまかせモードSE VCD"の「お読 みください」をクリックします。
- ソフトのインストール
- **1.**"Ulead VideoStudioおまかせモードSE VCD"の「イン ストール」をクリックします。
- **2.** 手順に従ってインストールします。

## 取扱説明書(PDFファイル)を読む

- **1.**"取扱説明書"のお読みになりたいアプリケーションソフ トの名前をクリックします。
- 重要! 取扱説明書をお読みになるには、パソコンにAdobe ReaderまたはAdobe Acrobat Readerがインストー ルされている必要があります。インストールされていな い場合は、「ソフトのインストール」でAdobe Reader をインストールしてください。

## ユーザー登録をする

パソコンからインターネットを通してのみ、ユーザー登録をする ことができます。ユーザー登録をするには、パソコンがインター ネットに接続されていることが必要です。

※「カシオデジタルカメラオフィシャルWebサイト」へのユー ザー登録となります。ユーザー登録で登録いただいた個人情 報のお取り扱いに関しては、Webサイト上の「ご利用になる前 に」に記載されておりますので、ご確認をお願い致します。 ユーザー登録はデジタルカメラ本体や付属ソフトのバージョ ンアップのご連絡その他情報発信を目的としております。付 属ソフトウェアについては、ユーザー登録をしなくてもイン ストールや使用は可能です。

#### **1.**「オンラインユーザ登録」をクリックします。

- Webブラウザソフトが起動し、ユーザー登録が可能になり ます。画面の指示に従ってユーザー登録を行ってください。
- **2.** ユーザー登録が終了したら、インターネットの接続を終 了してください。
	- 下記のアドレスからもユーザー登録ができます。 ユーザー登録アドレス http://casio.jp/reg/dc/

## 終了

- **1.**「終了」をクリックします。
	- MENUを終了します。

## お持ちのパソコンがMacintoshの場合

本機には、パソコンで画像を活用するための便利なソフトが付属しています。目的に応じてソフトをインストールしてください。

## 付属のCD-ROM(カシオデジタルカメラアプリケーションソフトウェア)について

付属のCD-ROM(カシオデジタルカメラアプリケーションソフトウェア)には、以下のソフトウェアが収録されています。各ソフトの内容 を確認し、必要に応じてソフトをパソコンにインストールしてください。

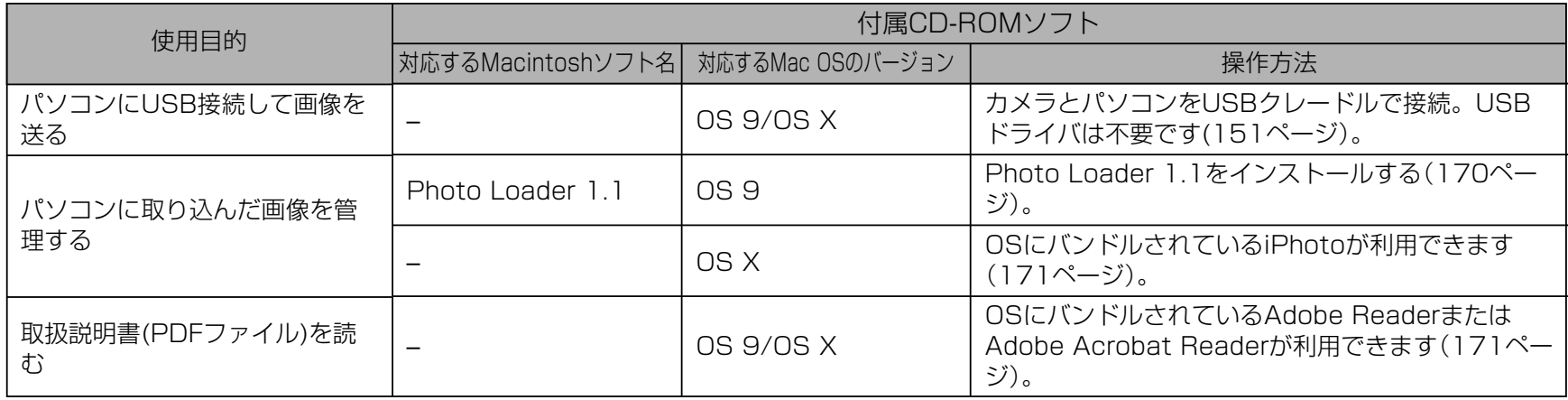

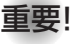

重要! • Macintoshでは動画の再生はできません。

## パソコンの動作環境について

使用するソフトによって、必要な動作環境が異なりますので、必 ず確認してください。また、各ソフトの動作環境はアプリケー ションを動作させる最小値です。取り扱う画像サイズや枚数に よって、これ以上のスペックを必要とします。

#### Photo Loader 1.1

- OS :OS 9
- メモリ :32MB
- HD :約3MB以上
- ※ USB接続は、Mac OS 9/Xで可能です。標準搭載のドライバで動作 しますので、そのままUSBケーブルでカメラとパソコンを接続してく ださい。
- 重要! Macintoshの詳しい動作環境については、付属のCD-ROM(カシオデジタルカメラアプリケーションソフト ウェア)内の「お読みください」ファイルを参照して、確 認してください。
	- 付属のCD-ROM(カシオデジタルカメラアプリケーショ ンソフトウェア)は、Mac OS Xには対応していませ  $h_{10}$

## パソコンに取り込んだ画像を管理する

#### ■ Mac OS 9の場合

パソコンに取り込んだ画像を管理するには、付属のCD-ROMに 収録されているPhoto Loaderをパソコンにインストールしま す。

#### ●ソフトのインストール

インストールする前に、インストールするPhoto Loaderの「は じめにお読みください」を必ずお読みください。インストールす るために必要な条件や動作環境が書かれています。

- **1.** 付属のCD-ROMをCD-ROMドライブにセットします。
- **2.** CD-ROM内の「CD-ROMの使いかた」ファイルを開きま す。
- **3.**「ソフトウェアについて」をクリックします。
- **4.** インストールするソフトウェア名をクリックし、インス トール方法を確認します。
- **5.** 手順に従ってインストールします。

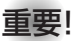

重要! • Photo Loaderのバージョンアップ、再インストール やパソコンを変更する場合で、以前使用していたライブ ラリ情報を継続させる方法については、「お読みくださ い」ファイルをご覧になり、手順をご確認願います。 手順通りにインストールしないと、以前のライブラリ管 理情報やカレンダー形式のHTMLファイルがPhoto Loaderで見ることができなくなるばかりか、取り込ん だ画像ファイルが消失する恐れがあります。

• Macintoshでは動画の再生はできません。

### ■ Mac OS Xの場合

OSにバンドルされているiPhotoをご利用ください。静止画像の 管理ができます。

取扱説明書(PDFファイル)を読む

- **1.** 付属のCD-ROMをCD-ROMドライブにセットします。
- **2.** CD-ROM内の「CD-ROMの使いかた」ファイルを開きま す。
- **3.**「取扱説明書を読む」をクリックします。
- **4.** 読みたいソフトウェア名をクリックし、取扱説明書を表 示させます。
- 重要! 取扱説明書をお読みになるには、パソコンにAdobe ReaderまたはAdobe Acrobat Readerがインストー ルされている必要があります。インストールされていな い場合は、アドビシステムズ社のホームページより Adobe Reader をダウンロードして、Adobe Reader をインストールしてください。

## ユーザー登録をする

パソコンからインターネットを通してのみ、ユーザー登録をする ことができます。「カシオデジタルカメラオフィシャルWebサイ ト」にて登録を行ってください。

ユーザー登録アドレス http://casio.jp/reg/dc/

※「カシオデジタルカメラオフィシャルWebサイト」へのユー ザー登録となります。ユーザー登録で登録いただいた個人情 報のお取り扱いに関しては、Webサイト上の「ご利用になる前 に」に記載されておりますので、ご確認をお願い致します。 ユーザー登録はデジタルカメラ本体や付属ソフトのバージョ ンアップのご連絡その他情報発信を目的としております。付 属ソフトウェアについては、ユーザー登録をしなくてもイン ストールや使用は可能です。

付録

## メニュー一覧表

RECモード、PLAYモードの各タブのメニューに表示される項目 の一覧表です。

• 下線の引いてある項目は工場出荷時に選択されている項目で す。

## ■ RECモード

#### ●撮影設定タブメニュー

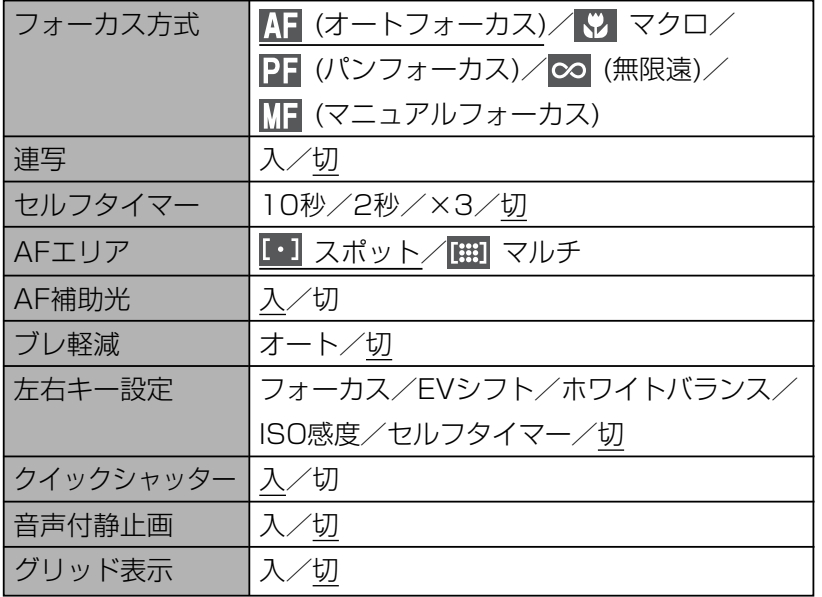

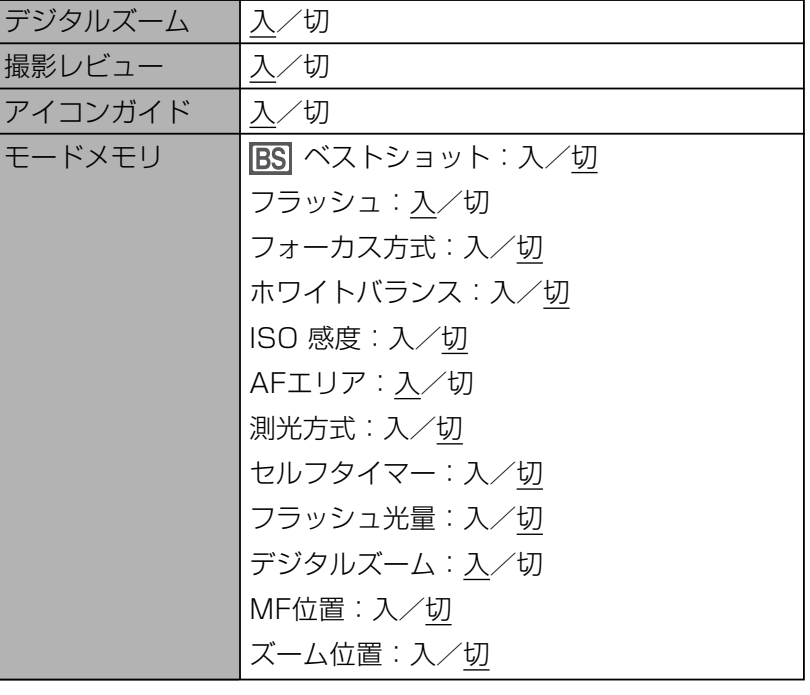

#### ●画質設定タブメニュー

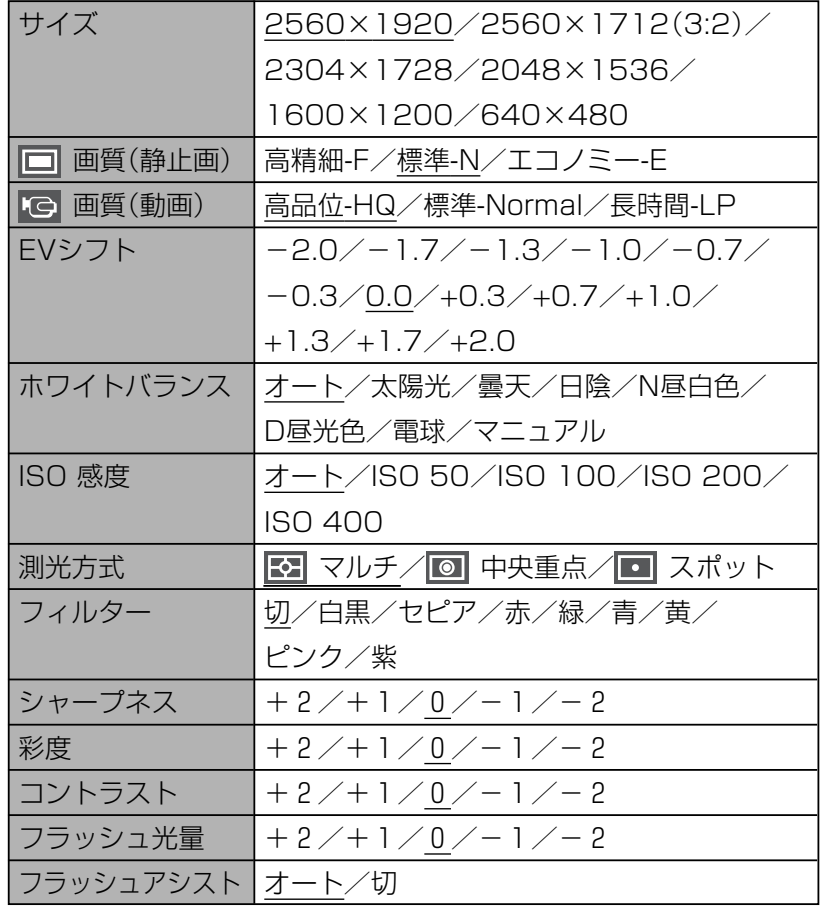

#### ●設定タブメニュー

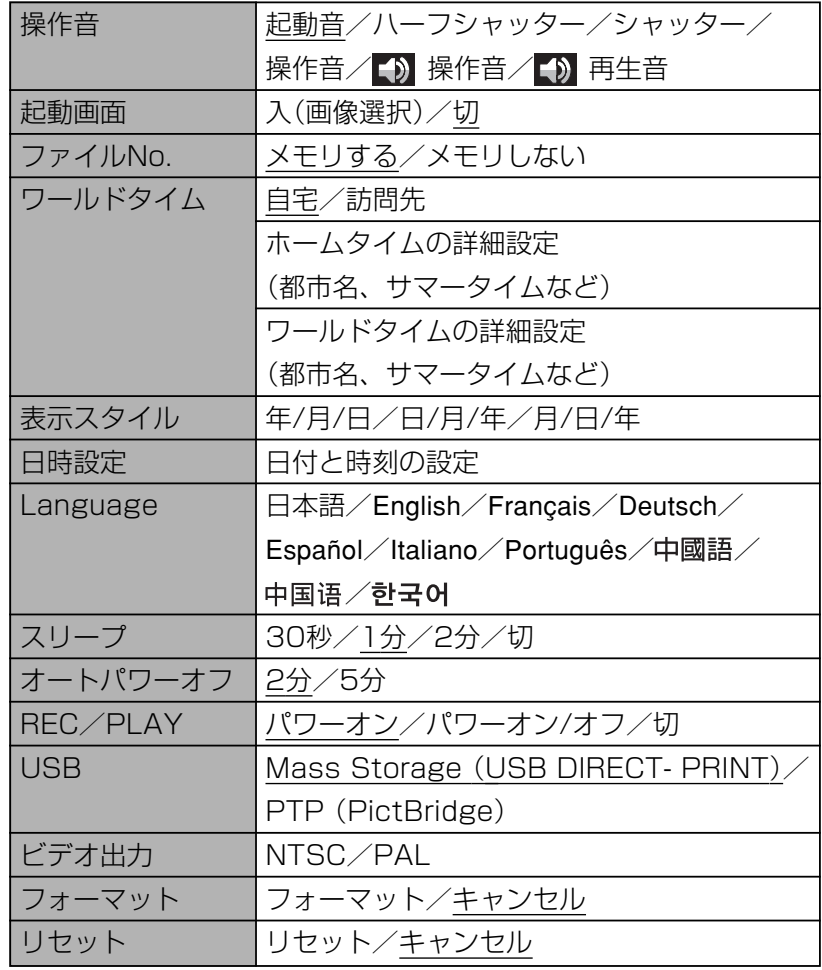

#### ■ PLAYモード

#### ●再生機能タブメニュー

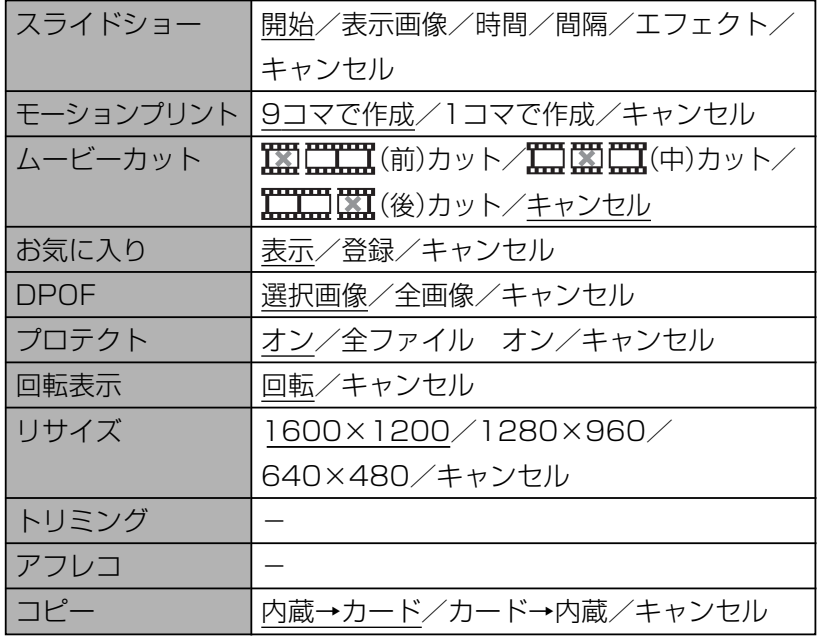

#### ●設定タブメニュー

• PLAYモードの設定タブメニューは、RECモードの設定タブメ ニューと同じ内容です。

## ランプの状態と動作内容

カメラ本体には【動作確認用ランプ】と【AF補助光/セルフタイ マーランプ】の2つのランプがあります。これらのランプは、カメ ラの動作内容によって、点灯したり点滅したりします。

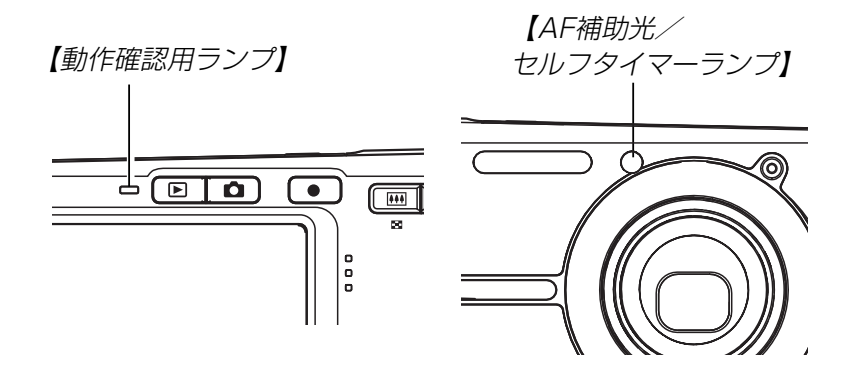

※ランプの点滅間隔は3種類あります。点滅1では1秒間に1 回、点滅2では1秒間に2回、点滅3では1秒間に4回点滅しま す。

### ■ RECモード

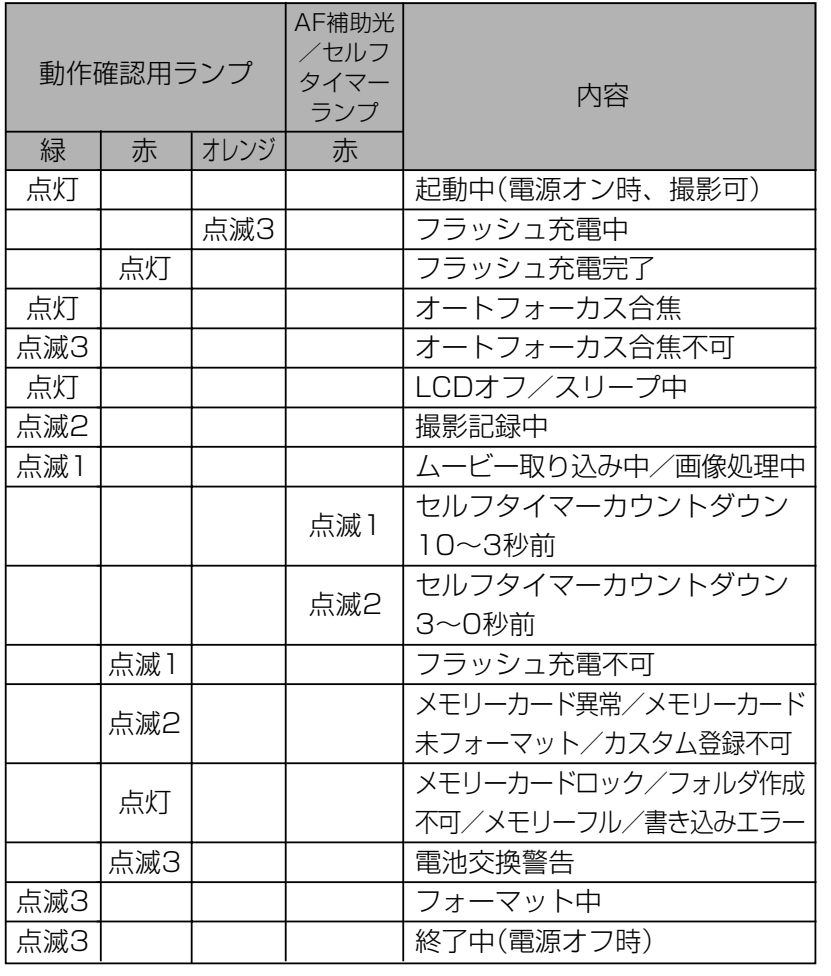

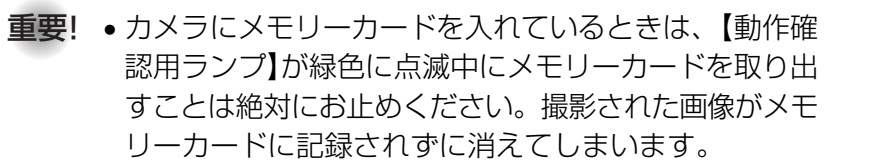

#### ■ PLAYモード

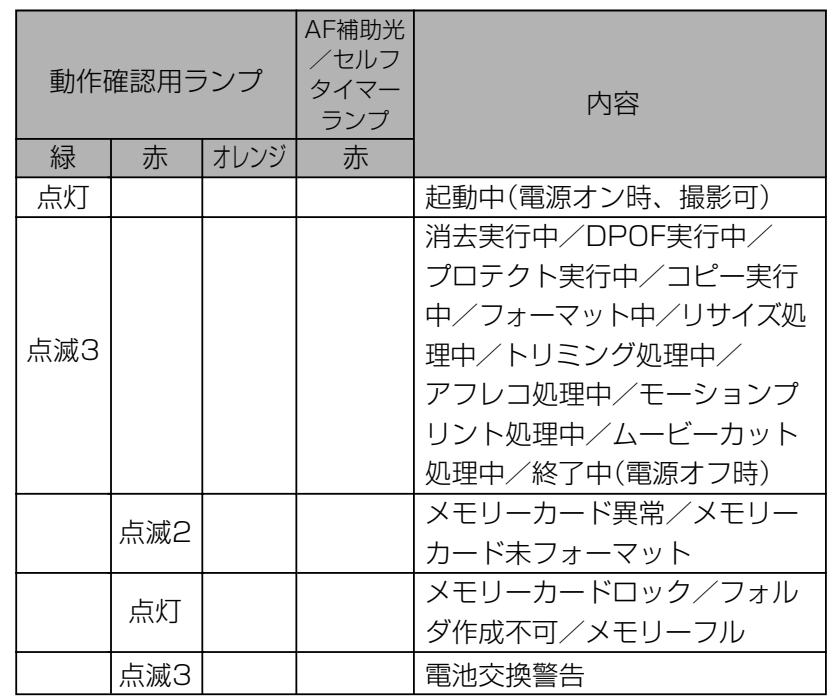

#### 付録

#### ■ USBクレードルのランプ

USBクレードルには【CHARGEランプ】と【USBランプ】の2つ のランプがあります。これらのランプは、USBクレードルの動 作内容によって、点灯したり点滅したりします。

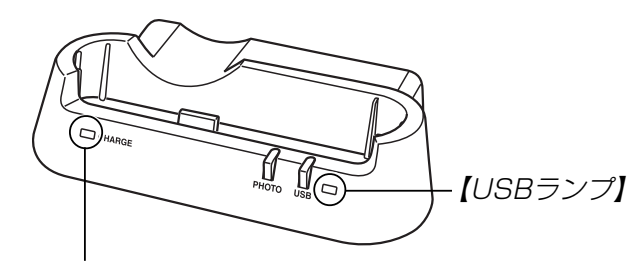

【CHARGEランプ】

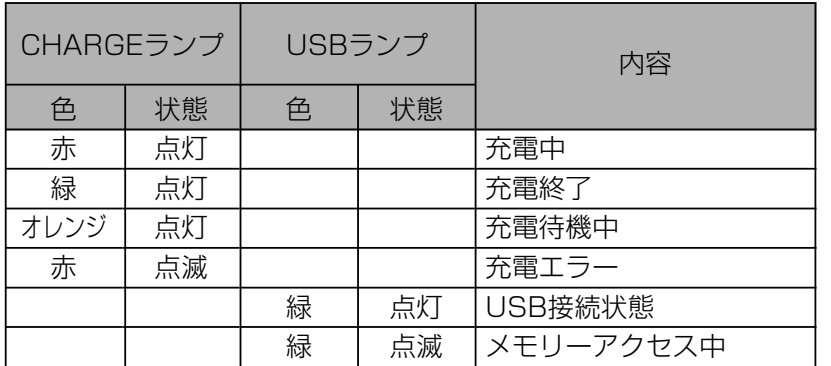

## 故障かな?と思ったら

## 現象と対処方法

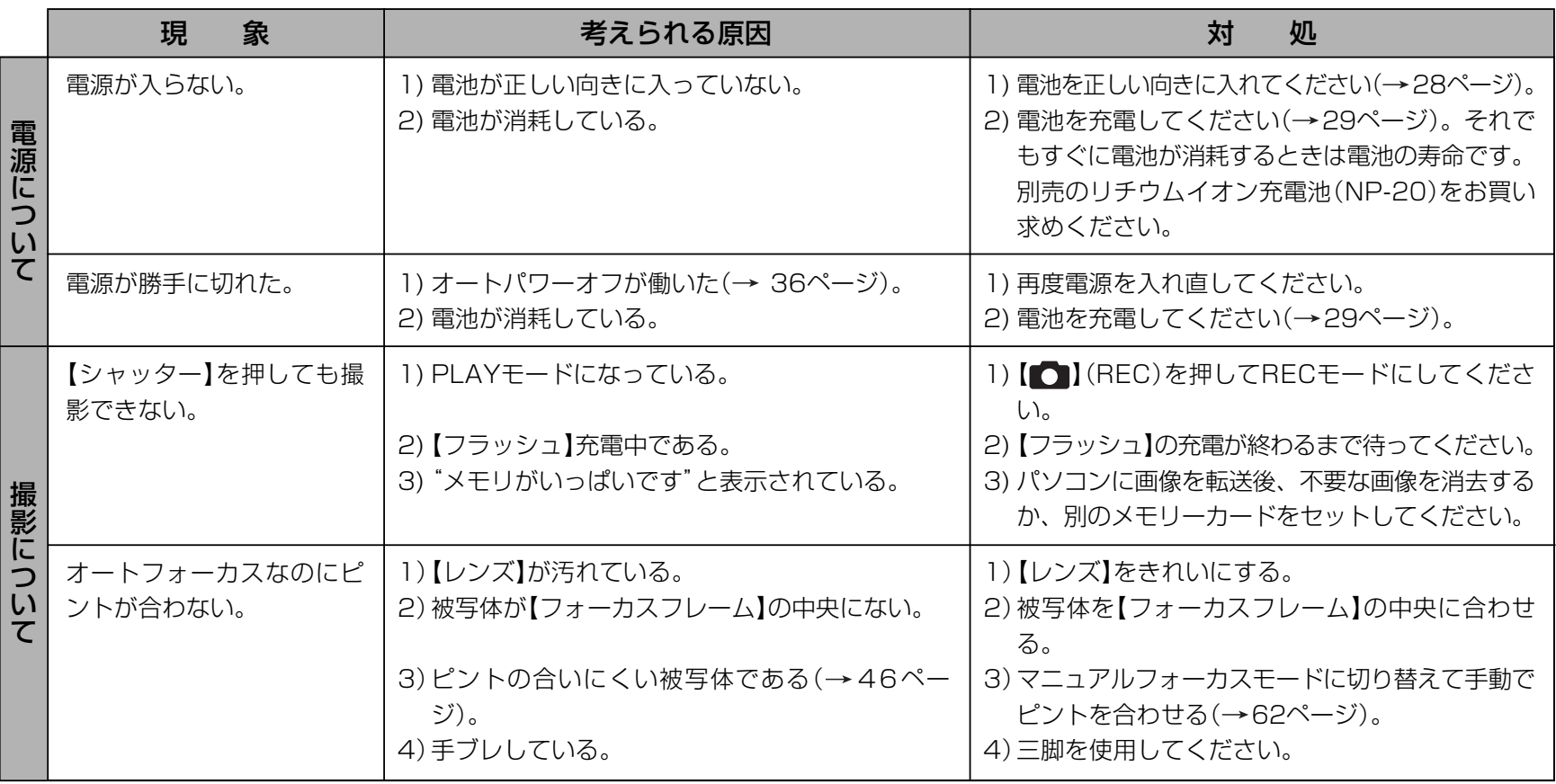

付録

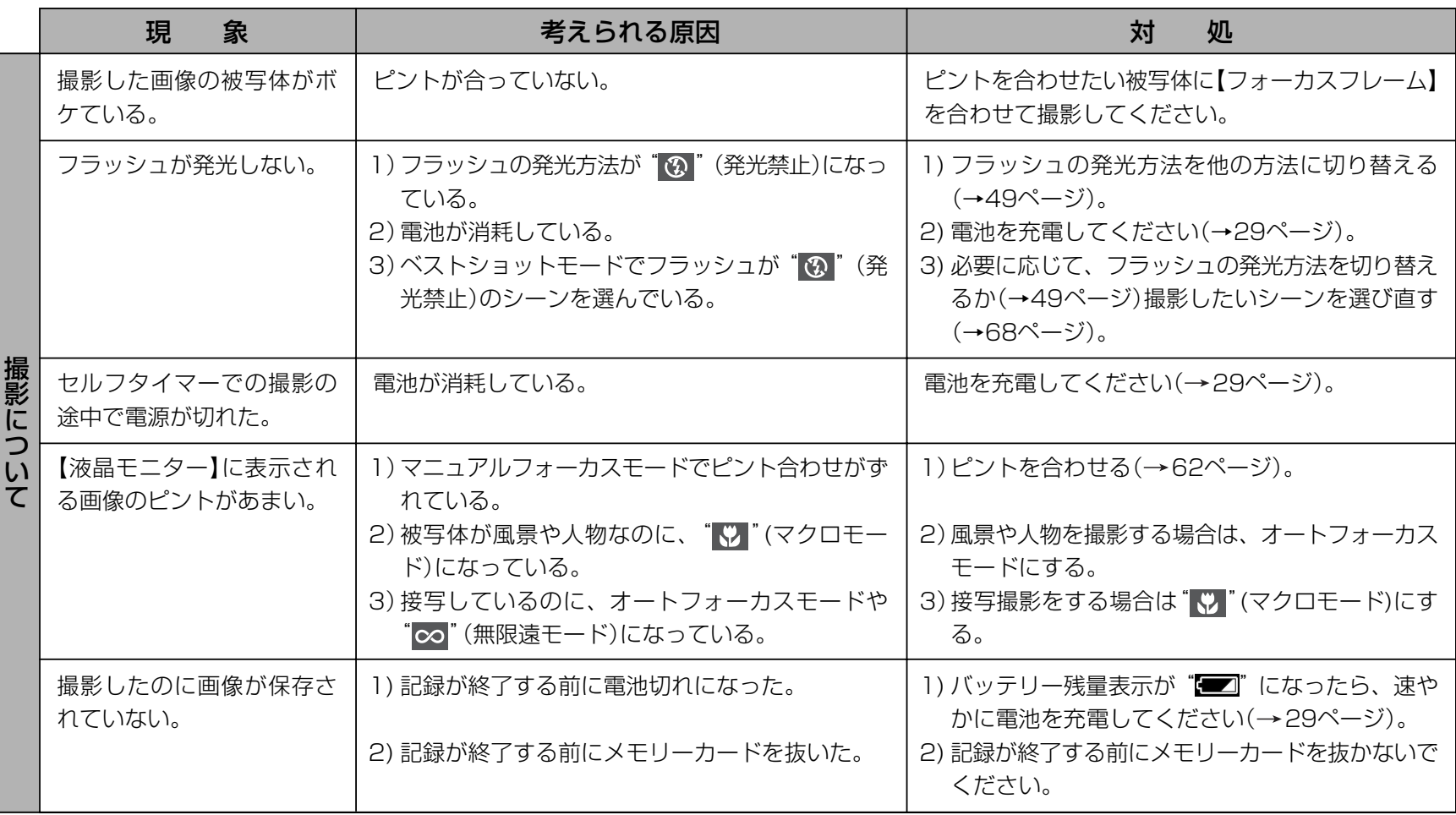

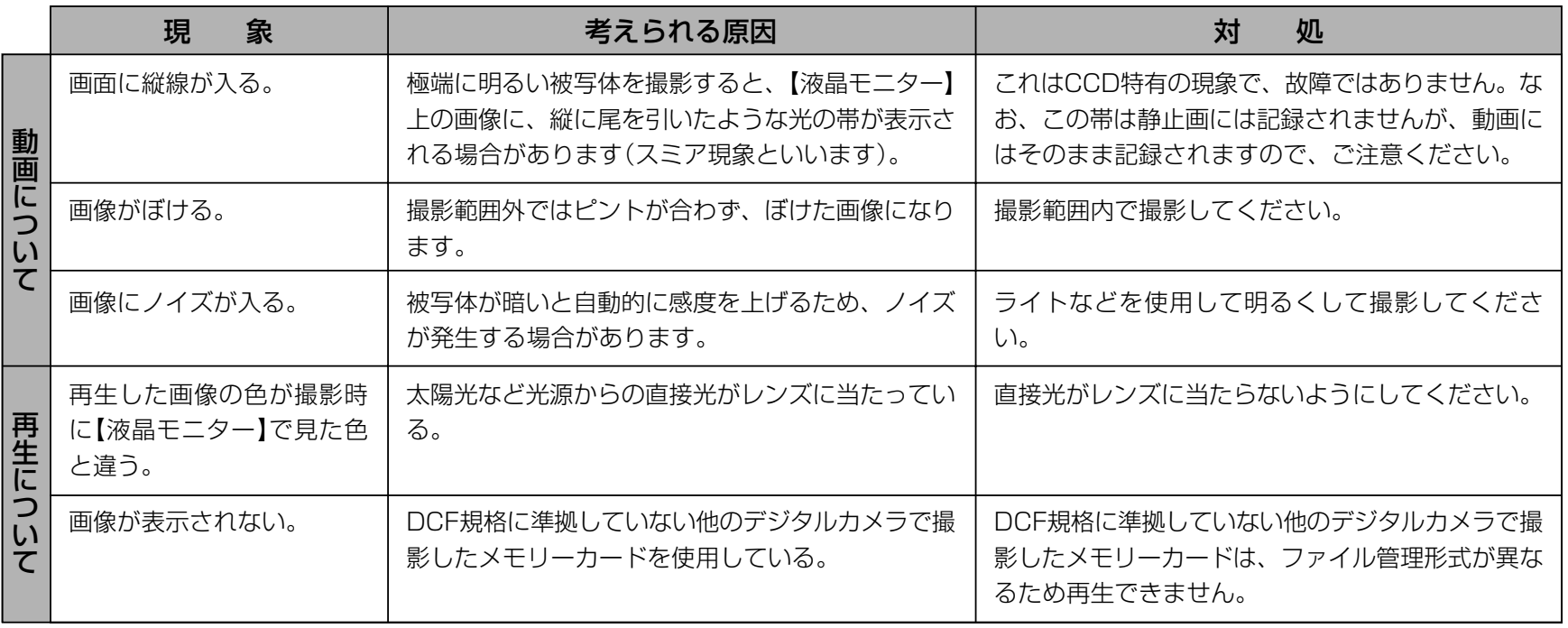

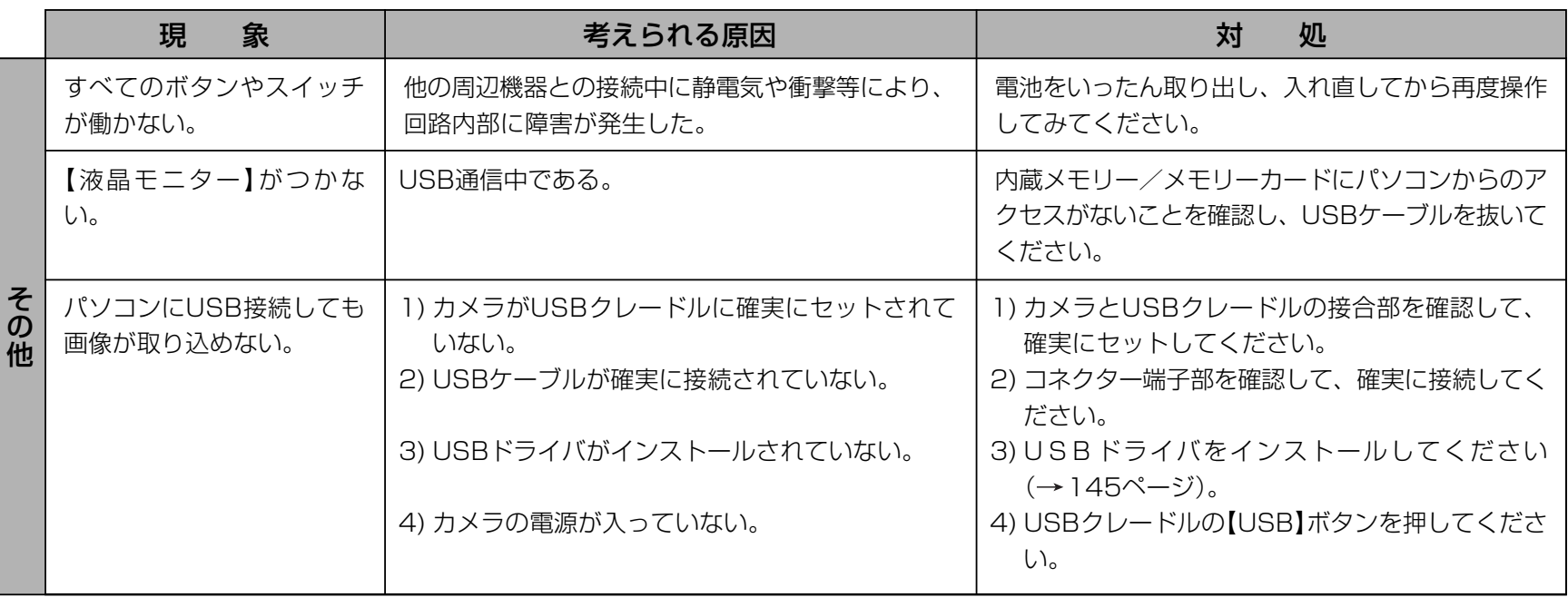

#### USBドライバを正しくインストールできない場合は

Windows 98SE/98でUSBドライバをインストールしようとしたが、正しくインストールできない場合は、次のような原因が考えられ ます。

● 考えられる原因

1)Windows 98SE/98を使用しているパソコンで、付属のCD-ROM(カシオデジタルカメラアプリケーションソフトウェア)からUSB ドライバをインストールする前にUSBケーブルでカメラを接続したことなどにより、別のドライバをインストールしてしまった。 2)他の原因で正しくUSBドライバがインストールできなかった。

#### ● 対処方法

パソコンとデジタルカメラをUSB接続して、「マイコンピュータ」を開いても「リムーバブルディスク」が表示されない場合は、以下の 手順で「不明なデバイス」を削除してから再インストールしてください。

- 1 パソコンとカメラをUSBケーブルで接続します。
- 2 カメラの電源を入れます。
- ③ スタートメニューから「設定」→「コントロールパネル」→「システム」→「デバイスマネージャ」タブを選択し、 「種類別に表示」を選択し て一覧から「不明なデバイス」を探し削除してください。
- 4「不明なデバイス」を削除したらカメラの電源を切り、USBケーブルを抜きます。
- 5 パソコンを再起動し、145ページの操作に従って付属のCD-ROM(カシオデジタルカメラアプリケーションソフトウェア)から USBドライバを再インストールしてください。
- **重要!•** 詳しい情報につきましては、付属のCD-ROM(カシオデジタルカメラアプリケーションソフトウェア)に収録されている「USB driver Type B」 の「お読みください」をお読みいただくか、カシオデジタルカメラオフィシャルWebサイト(http:// dc.casio.jp/)をご覧ください。

## 画面に表示されるメッセージ

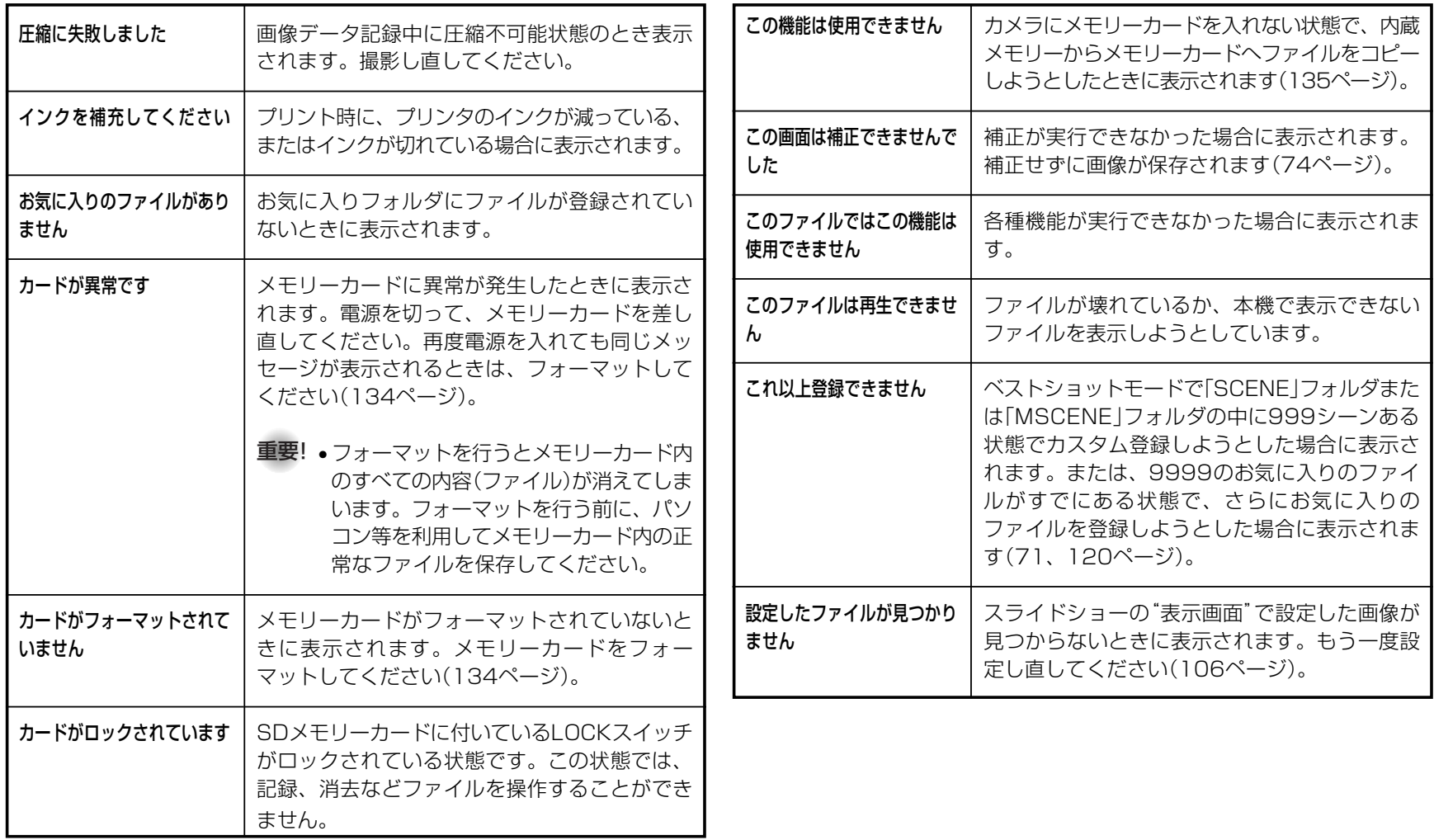

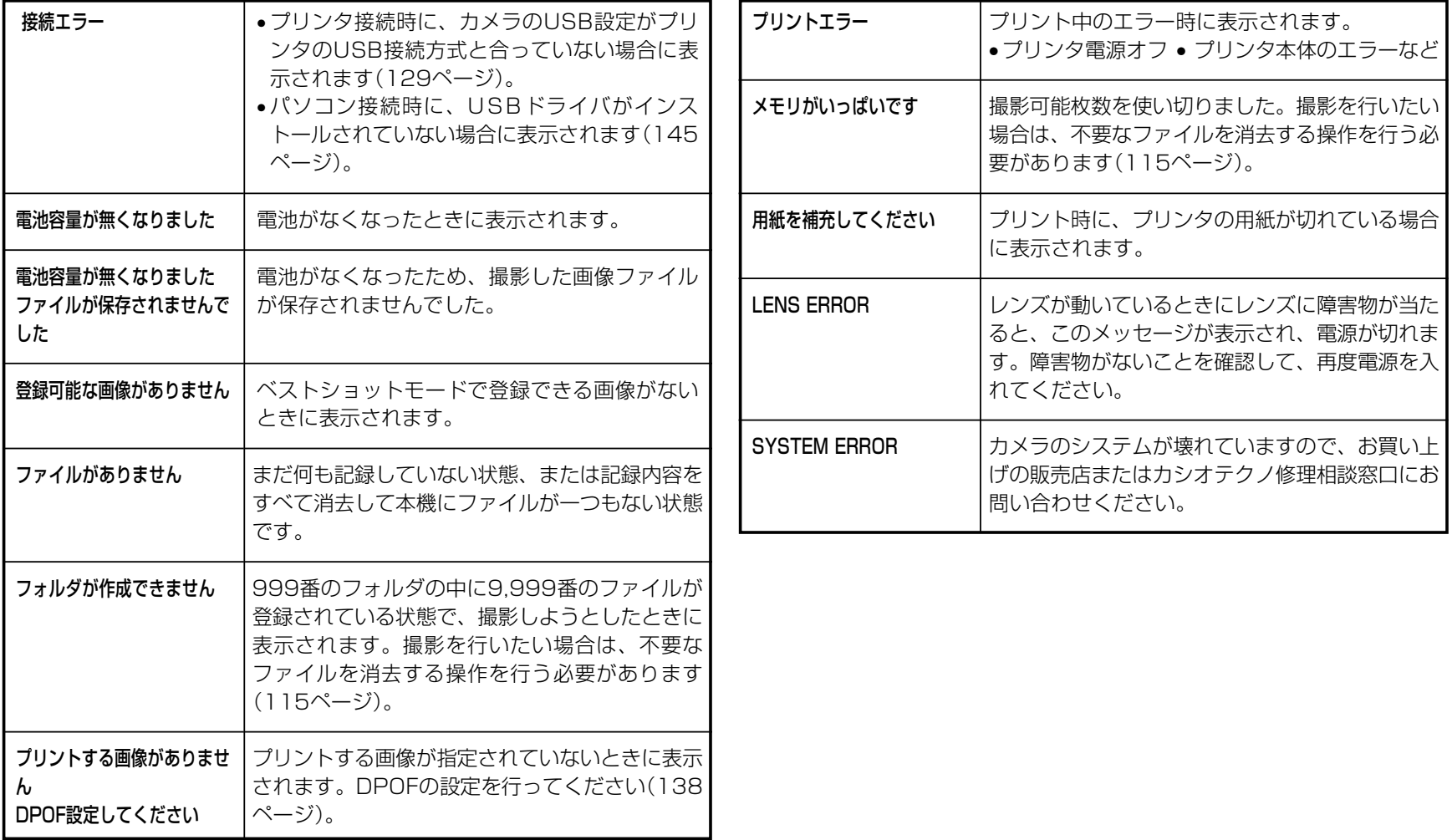

## 主な仕様/別売品

## 主な仕様

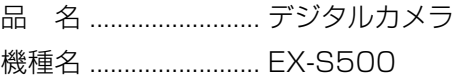

#### ■カメラ機能

#### 記録画像ファイル

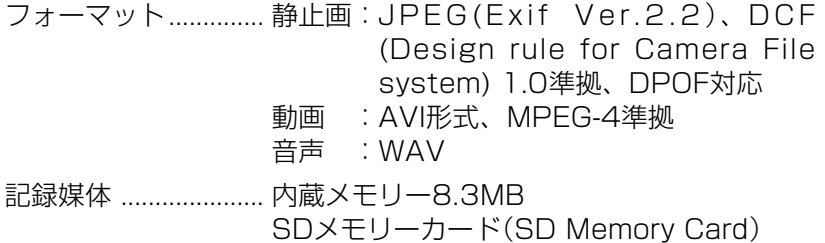

マルチメディアカード(MultiMediaCard)

#### 記憶容量

#### • 静止画

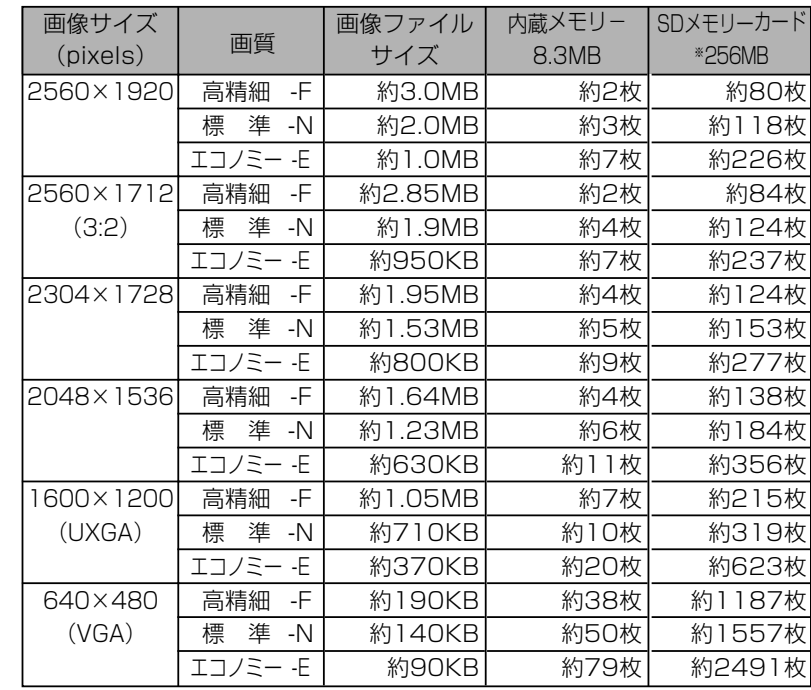

185

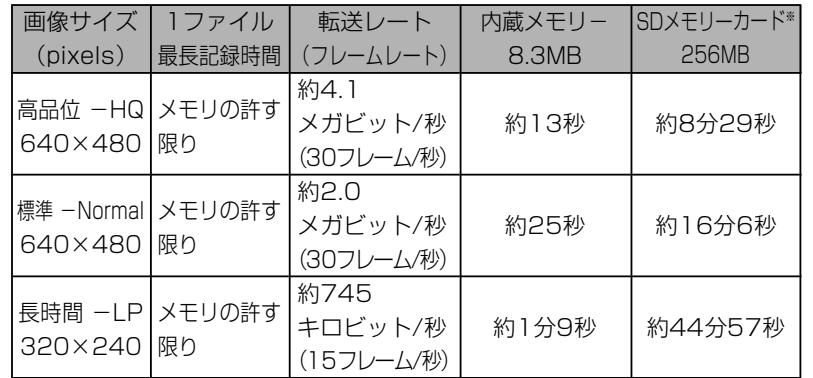

- ※ 記録枚数は、撮影できる枚数の目安です。
- ※ 松下電器産業(株)製の場合です。撮影枚数はメーカーによっ て異なります。
- ※ 容量の異なるメモリーカードをご使用になる場合は、おおむ ねその容量に比例した枚数が撮影できます。

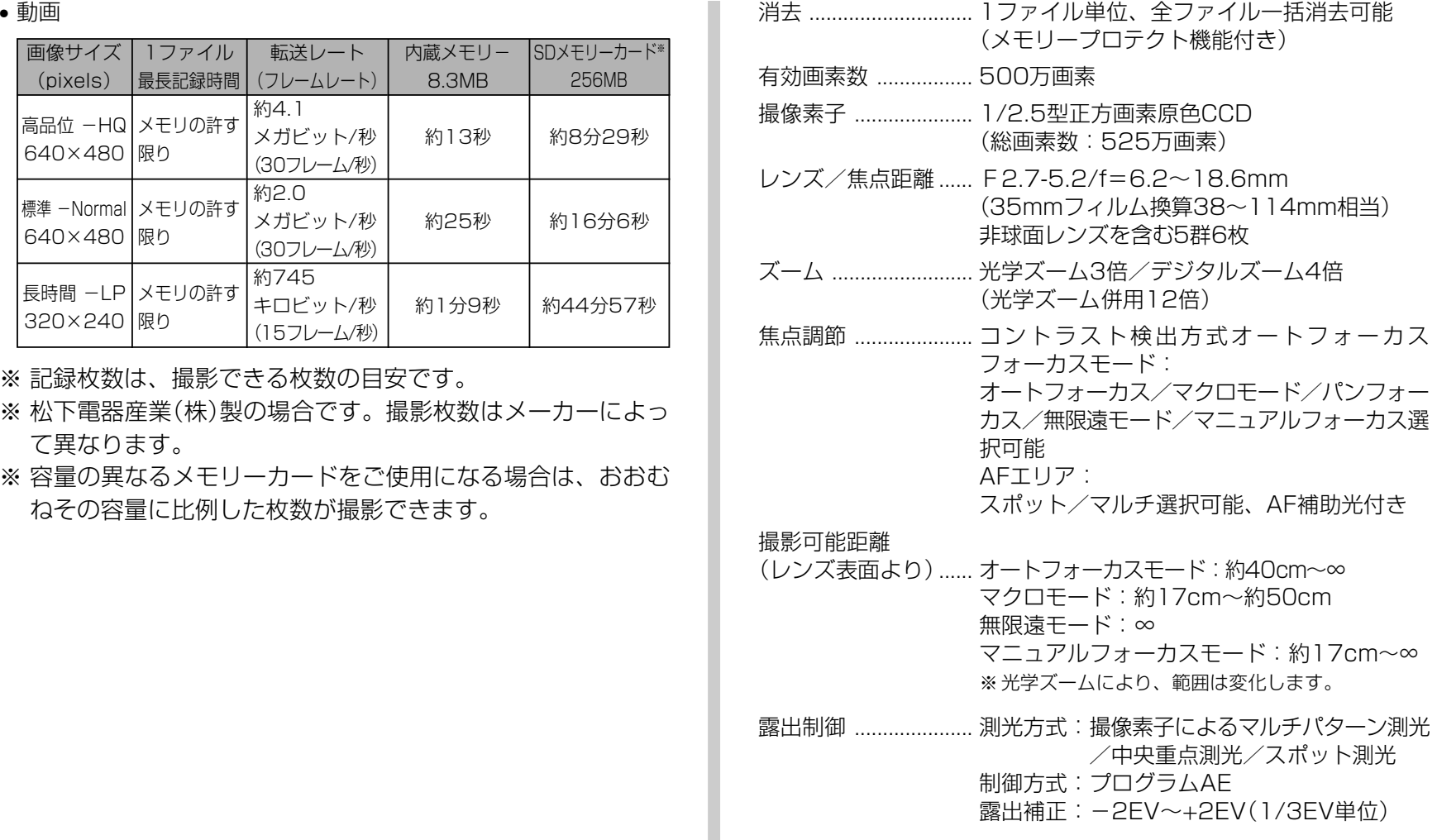

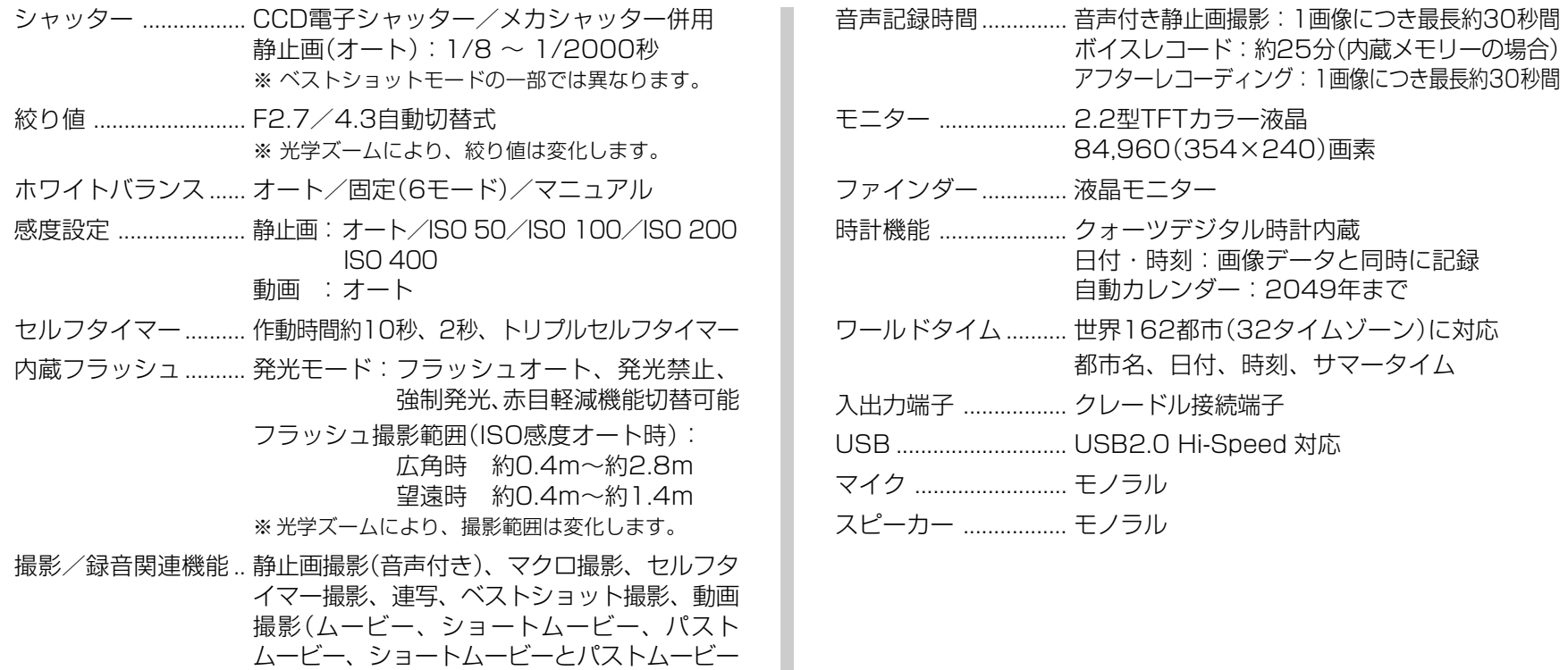

以外のベストショットモードでの動画撮影)(音

声付き)、音声録音(ボイスレコード)

※ 音声はモノラルです。

#### ■電源部、その他

電源 ............................. リチウムイオン充電池(NP-20)×1個

#### 電池寿命

電池寿命は、温度23℃で使用した場合(31ページ)の電源が切れるま での目安であり、保証時間、または保証枚数ではありません。低温下 で使うと、電池寿命は短くなります。

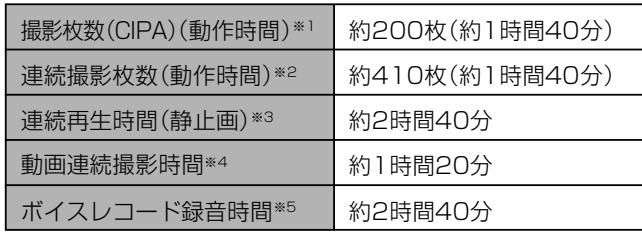

- 使用電池:NP-20(定格容量:700mAh)
- 記録メディア:SDメモリーカード
- 測定条件
	- ※1 撮影枚数(CIPA) CIPA規準に準ずる 温度(23℃)、液晶モニターオン、30秒毎にズームのワイド 端とテレ端で交互に撮影、フラッシュ発光(2枚に1回)、10 回撮影に1度電源を切/入操作
	- ※2 連続撮影枚数

温度(23℃)、液晶モニターオン、フラッシュ非点灯、15秒 毎に、ズームのワイド端とテレ端で交互に撮影

※3 連続再生時間 温度(23℃)、約10秒に1枚ページ送り ※4 ズームを行わず連続撮影した時の目安

※5 ボイスレコード録音時間は、連続で録音したときの時間です。

- 消費電力 ..................... DC 3.7V 約3.2W
- 外形寸法 ..................... 幅90mm×高さ59mm×奥行き16.1mm (突起部除く、最薄部13.7mm)
- 質量 ............................. 約115g(電池、付属品除く)
- 付属品 ......................... リチウムイオン充電池(NP-20)、USBクレー ドル(CA-28)、専用ACアダプター(AD-C51JまたはAD-C52J)、USBケーブル、 AVケーブル、ストラップ、CD-ROM、取扱 説明書(保証書付き)

#### ■リチウムイオン充電池(NP-20)

- 定格電圧 ..................... 3.7V
- 定格容量 ..................... 700mAh
- 使用周囲温度.............. 0~40℃
- 外形寸法 ..................... 幅33.0mm×高さ50.0mm×奥行き4.7mm
- 質量 ............................. 約16g

#### ■USBクレードル(CA-28)

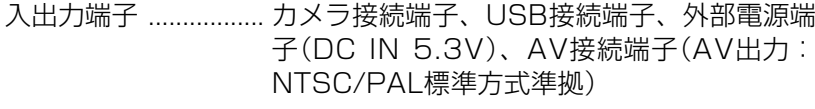

消費電力 ..................... DC5.3V 約3.2W

- サイズ ......................... 幅112mm×高さ24mm×奥行き58mm (突起部除く)
- 質量 .................................. 約52g

#### ■専用ACアダプター(AD-C51JまたはAD-C52J)

- 入力電源 ..................... AC100-240V 50/60Hz 83mA
- 出力電源 ..................... DC5.3V 650mA
- プラグ形状 ................. Aタイプ(平2ピン)
- サイズ ......................... AD-C51J:幅48mm×高さ16mm×奥行き 69mm (突起部、ケーブル除く)
	- AD-C52J:幅50mm×高さ18mm×奥行き 70mm (突起部、ケーブル除く)
- 質量 ............................. AD-C51J:約91g

AD-C52J:約85g

## 別売品

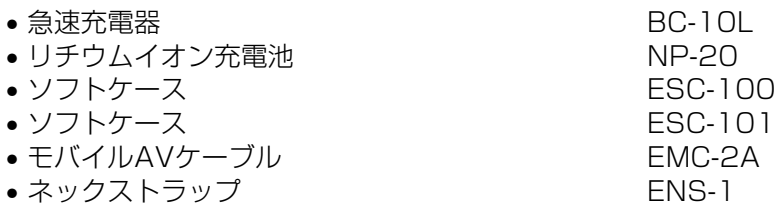

別売品は、お買い求めの販売店もしくは、カシオ・オンライン ショッピングサイト(e-カシオ)にご用命ください。

e-カシオ: http://www.e-casio.co.jp/

#### カシオデジタルカメラに関する情報は、カシオデジタルカメラオ フィシャルWebサイトでもご覧になることができます。

http://dc.casio.jp/

## 索引

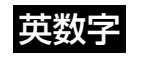

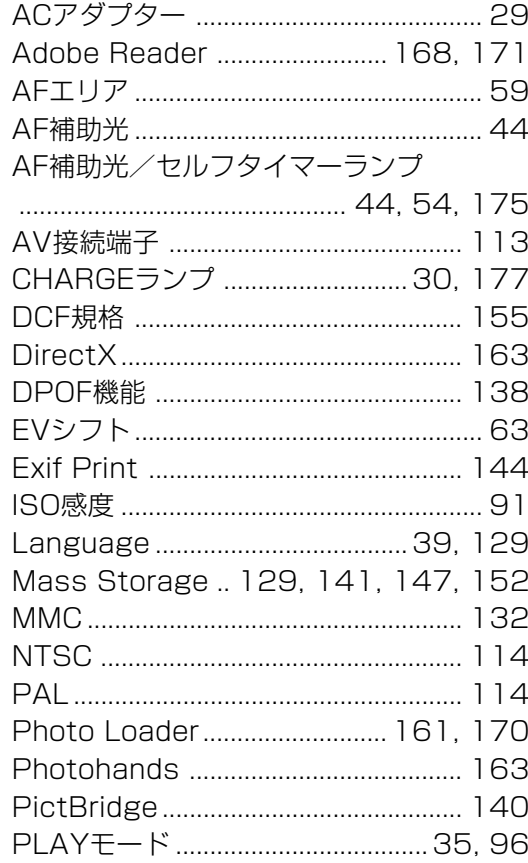

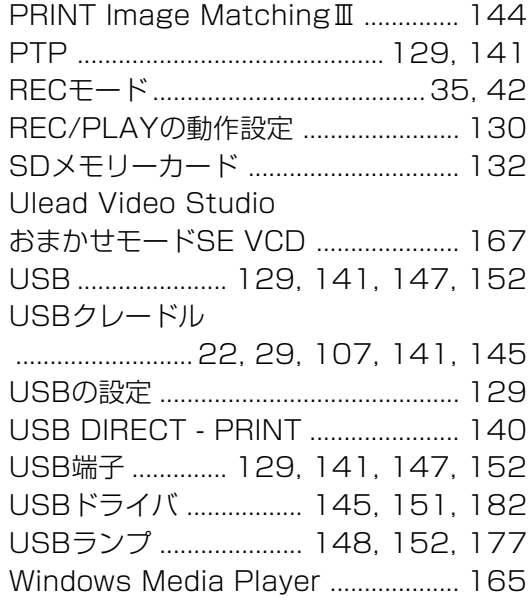

## あ

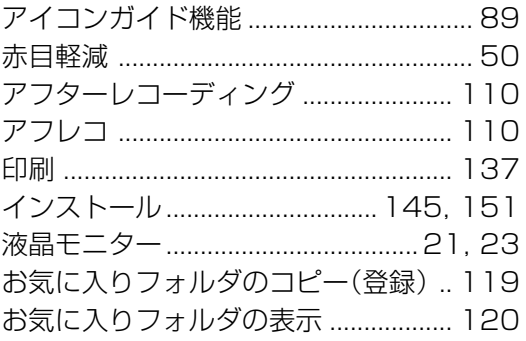

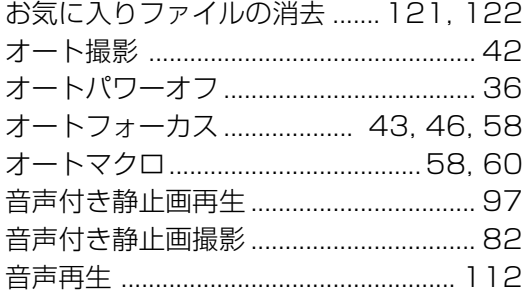

## か

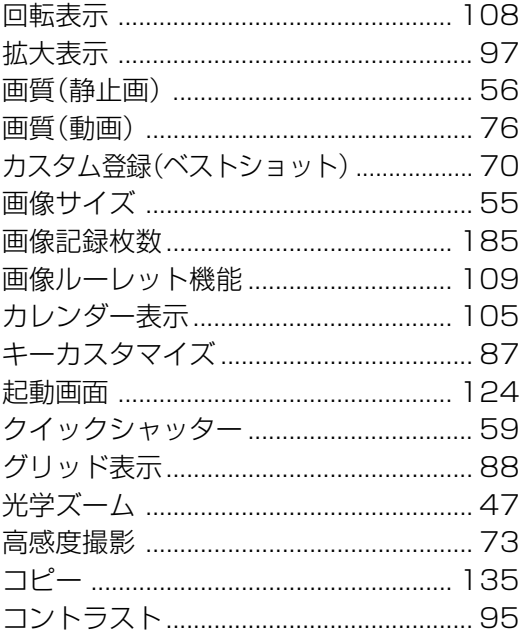

## さ

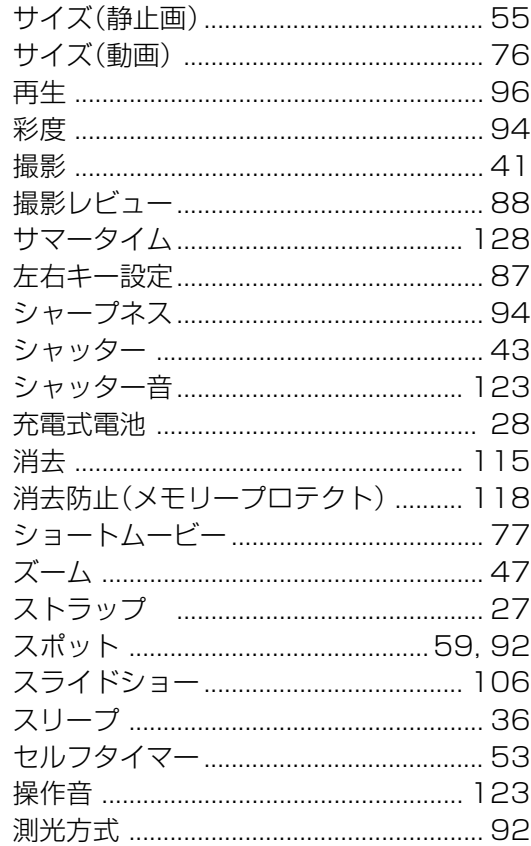

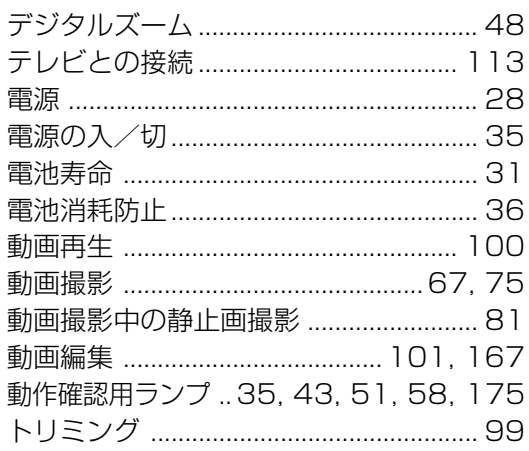

ia

## な

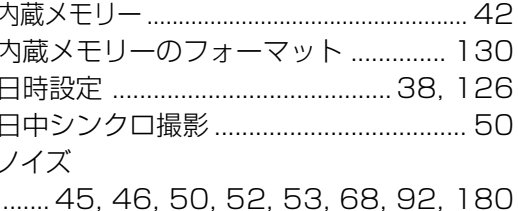

## は

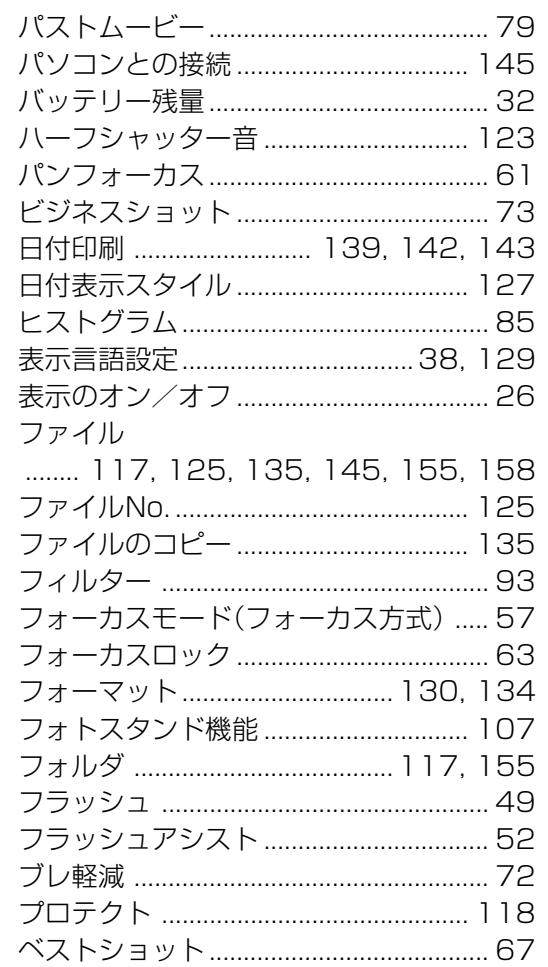

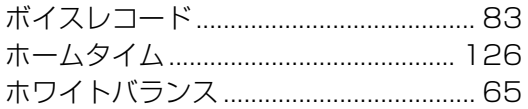

## ま

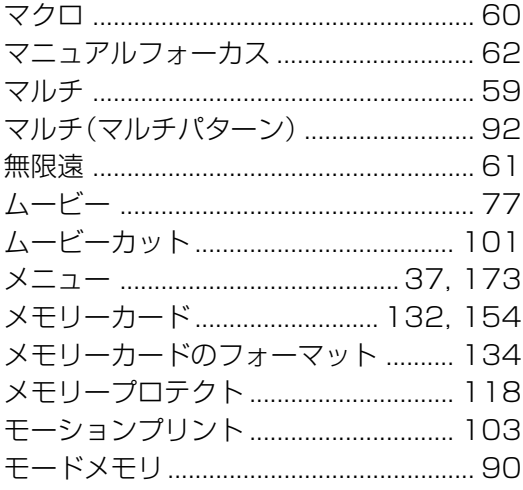

や

ユーザー登録 ................................ 168, 172

## 5

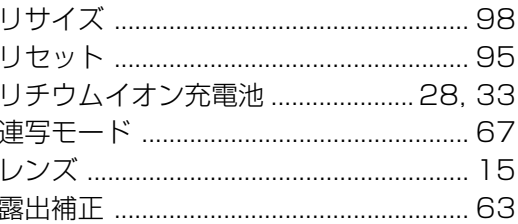

## わ

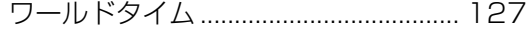